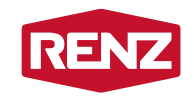

intelligent boxes

# NOTICE D'UTILISATION pour les utilisateurs

Boîtes aux lettres et colis collectives **myRENZbox**

avec système de conciergerie myRENZbox RCU

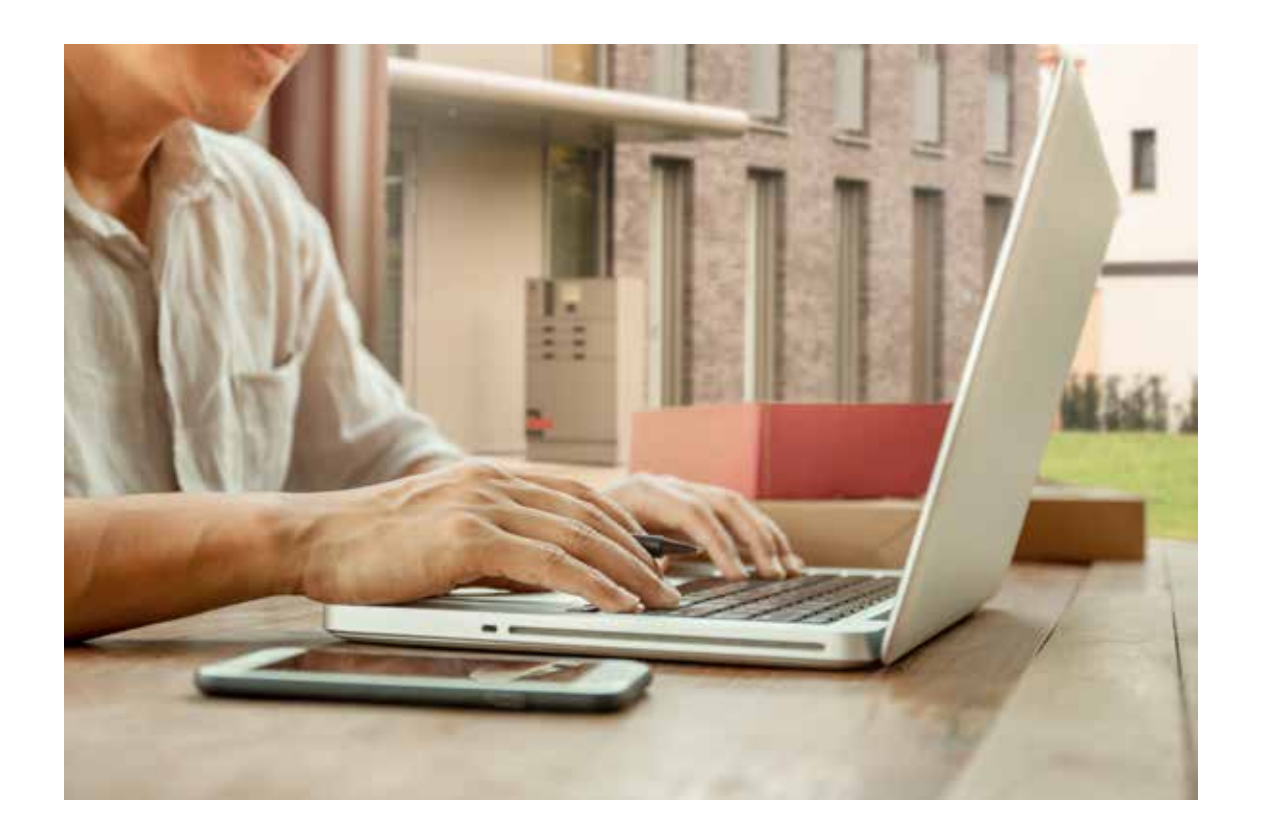

# Hotline du service clientèle

Téléphone **+49 7144 8867550**

Du lundi au jeudi de 7h00 à 17h00 Le vendredi de 7h00 à 14h00

E-mail **service@renzgroup.de**

# Adresse postale et coordonnées

Erwin Renz Metallwarenfabrik GmbH & Co KG Boschstraße 3 71737 Kirchberg/Murr Allemagne

Téléphone +49 7144 301-0 Fax  $+49$  7144 301-4444 E-mail info@renzgroup.de

www.renzgroup.com

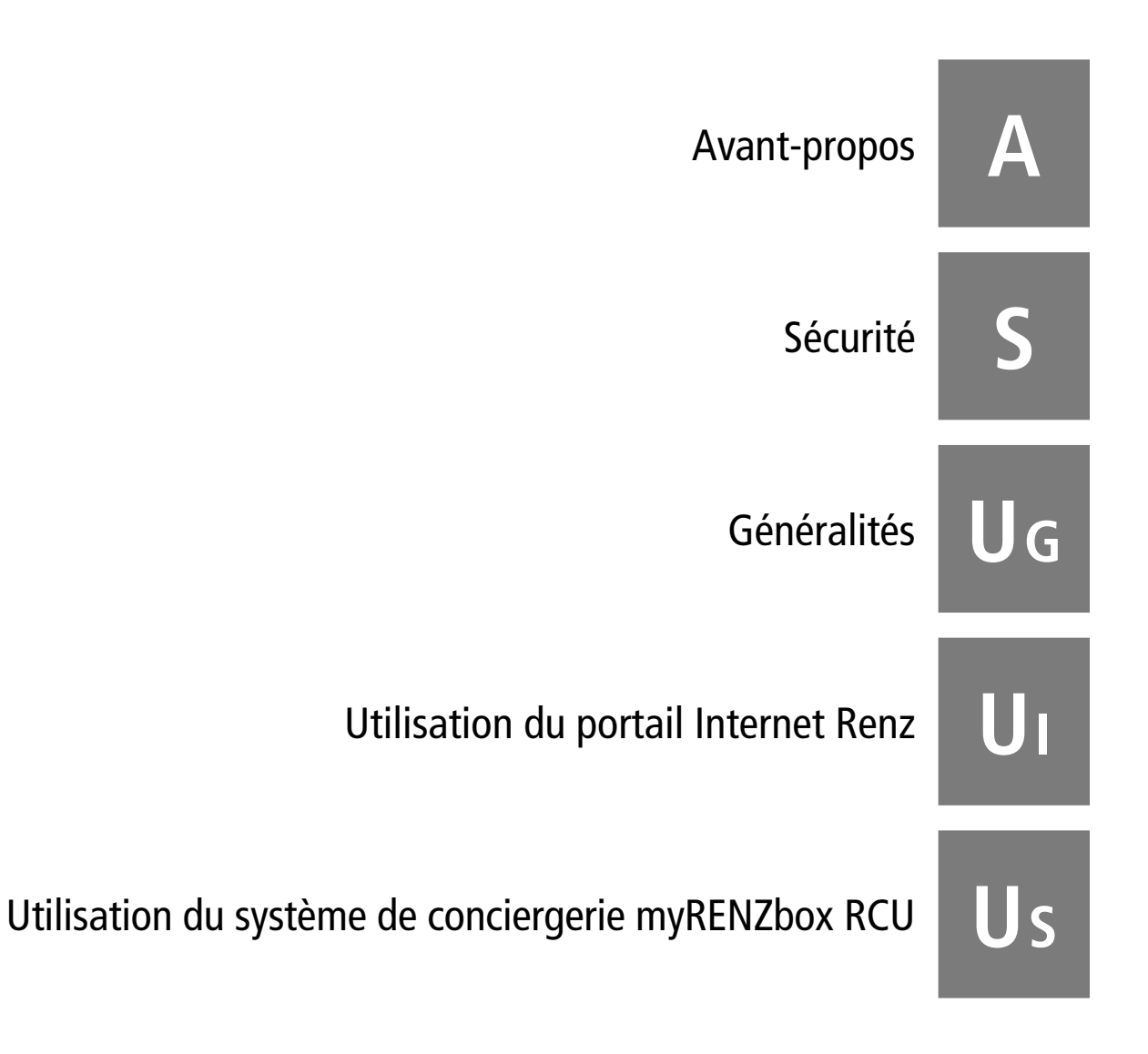

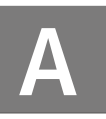

# Ť.

La présente notice s'applique aussi bien aux boîtes à colis collectives simples qu'aux boîtes aux lettres et colis collectives. Seul le terme de boîte à colis collective sera employé dans cette notice, mais il désignera les deux versions.

La notice d'utilisation contient des indications importantes permettant d'exploiter la boîte à colis collective de manière sûre, conforme et rentable. Il est nécessaire d'en tenir compte pour éviter tout danger potentiel, pour réduire les risques, les frais de réparation et les temps d'arrêt, pour augmenter la fiabilité et la durée de vie de la boîte à colis collective et pour simplifier l'utilisation.

À cette fin, la notice d'utilisation doit toujours être disponible sur le lieu d'utilisation de la boîte à colis collective et toutes les personnes chargées de l'administration de la boîte à colis collective doivent la lire et l'appliquer.

Les indications, consignes et explications relatives à l'utilisation doivent être mises à la disposition des utilisateurs de cette boîte à colis collective sous une forme adéquate (par voie électronique ou sur papier).

# Ť

Dans cette notice d'utilisation, les utilisateurs sont toutes les personnes utilisant la boîte à colis collective, telles que les résidents, les collaborateurs ou les clients.

Dans la notice d'utilisation, les gérants sont toutes les personnes chargées de l'administration de la boîte à colis collective myRENZbox, par exemple les gérants, les concierges et les exploitants de la boîte.

#### **Les symboles suivants sont employés pour faciliter la compréhension de la notice :**

Les consignes dont le non-respect peut mettre en danger des personnes sont signalées par les symboles de sécurité suivants :

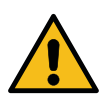

Symbole de danger général. Symbole de sécurité conforme à la norme DIN EN ISO 7010

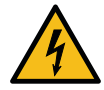

Mise en garde contre une tension électrique dangereuse. Symbole de sécurité conforme à la norme DIN EN ISO 7010

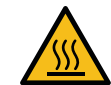

Mise en garde contre des surfaces chaudes. Symbole de sécurité conforme à la norme DIN EN ISO 7010

Les consignes dont le non-respect peut mettre en danger la boîte à colis collective ou ses composants et nuire à leur fonctionnement

sont accompagnées du mot **ATTENTION** 

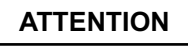

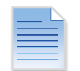

Les descriptions ou renvois à des documents importants sont signalés par ce symbole.

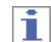

Indications importantes ou astuces utiles.

Renz s'efforce de maintenir en permanence ses produits et les documents associés à la pointe de la technologie et de faciliter leur utilisation.

Si vous avez des suggestions d'amélioration pour nos documents, veuillez nous en faire part.

Veuillez envoyer vos suggestions à :

Erwin Renz Metallwarenfabrik GmbH & Co KG Boschstraße 3 71737 Kirchberg/Murr Allemagne

Téléphone : +49 7144 301-0 Fax: +49 7144 301-4444 E-mail : info@renzgroup.de

# Sommaire

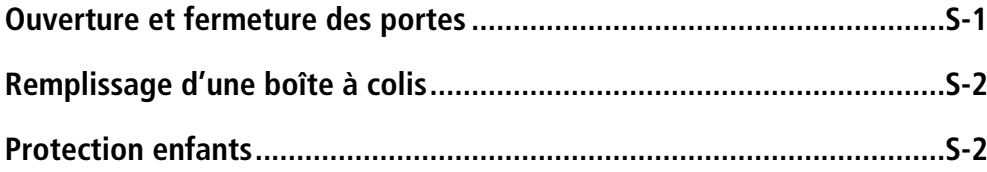

# Ŧ

Les informations ci-dessous visent à assurer votre sécurité dans le cadre des opérations décrites dans cette notice d'utilisation. Pour toute autre activité ou exigence, se référer à l'instruction d'utilisation fournie avec la boîte à colis collective.

# Ouverture et fermeture des portes

- Lors de l'ouverture et de la fermeture des portes, s'assurer de l'absence de toute personne ou tout objet dans le trajet de déplacement de la porte.
- Lors de la fermeture de la porte, s'assurer également
- qu'aucun objet ne se trouve dans la boîte à colis, ne déborde de la boîte à colis ou bloque la porte fermée.
	- que la porte se laisse facilement ferme.
- S'assurer que la porte est correctement fermée.

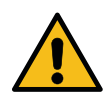

Veiller à ce que les doigts ne puissent pas être coincés lors de la fermeture de la porte.

Pour ce faire, ne pas toucher la porte dans la zone du cadre de la porte, mais fermer la porte en posant la main à plat sur la surface de la porte.

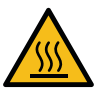

Étant donné que les boîtes à colis collectives (en particulier les surfaces de ces boîtes) peuvent chauffer sous l'action d'influences extérieures, il faut s'attendre à ce que les surfaces (des portes par exemple) soient chaudes au contact pendant ou après des périodes de chaleur ou en cas d'exposition aux rayons directs du soleil !

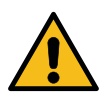

après l'autre !

Afin de ne pas entraver l'ouverture et la fermeture des portes des boîtes à colis, en particulier la protection enfants, s'assurer de ne rien laisser devant la porte d'une boîte à colis ! Il en va de même si plusieurs boîtes à colis sont remplies l'une

Erwin Renz Metallwarenfabrik GmbH & Co KG 02 | 06 | 07 - FRA – 11/2023 S-1

# Remplissage d'une boîte à colis

- N'introduire que des objets ayant des dimensions appropriées dans la boîte à colis ; en d'autres termes, les objets ou les colis ne doivent jamais être introduits avec force et ne doivent jamais être comprimés.
- Tenir impérativement compte du poids maximal admissible de la boîte à colis correspondante. Le poids maximum admissible est spécifié sur la face intérieure de chaque porte.

Exemple pour un poids maximal admissible de 40 kg :

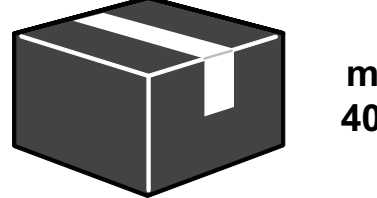

**max. 40 kg**

- Afin d'éviter les dommages aux biens et aux personnes, il est interdit de déposer des objets explosibles ou facilement inflammables (p. ex. des batteries ou des aérosols) dans les boîtes à colis.
- Les objets périssables, en particulier les objets réagissant facilement aux influences météorologiques, peuvent uniquement être déposés dans une boîte à colis s'il est garanti qu'ils seront vite récupérés.

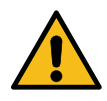

**Ne pas enfermer de personnes ni d'animaux dans une boîte à colis, même pour s'amuser ou pour le plaisir !**

# Protection enfants

Les boîtes à colis à partir de 340 x 400 x 530 mm disposent d'une **protection enfants**.

Ces boîtes à colis sont équipées, sur la paroi latérale ou sur la face intérieure de la porte, d'un levier que les personnes peuvent simplement actionner dans la boîte à colis :

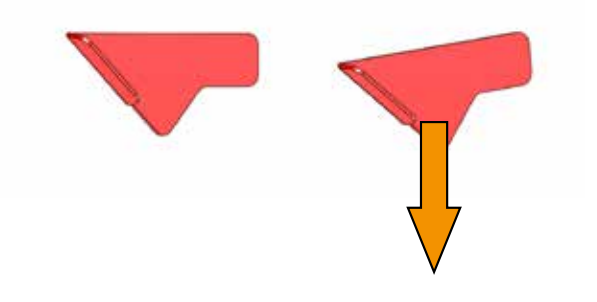

La personne enfermée doit déplacer légèrement le levier dans le sens de la flèche pour que la porte de la boîte à colis se déverrouille.

Le gérant de la boîte à colis collective peut également ouvrir la porte de la boîte à colis concernée via le système de conciergerie myRENZbox.

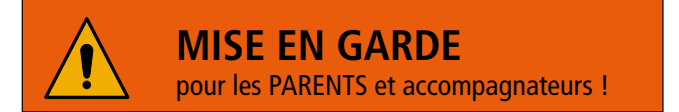

Risque d'enfermement et de suffocation. Ne laissez jamais des enfants jouer avec la boîte à colis !

# Sommaire

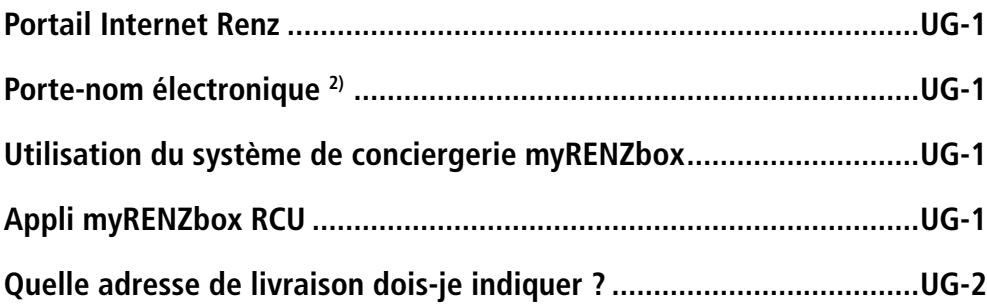

# Portail Internet Renz

Il est possible de gérer les boîtes à colis collectives et les boîtes aux lettres et colis collectives de manière centralisée via le portail Internet Renz.

Le portail Internet Renz garantit une gestion rapide des utilisateurs pour les résidents, les collaborateurs ou clients<sup>1)</sup> et les gérances d'immeuble ou exploitants de boîtes.

Il fournit par ailleurs des informations sur l'utilisation et l'état des installations.

Les données d'accès ainsi que la liste des fonctions disponibles sur le portail Internet Renz peuvent être obtenues auprès

- du gérant de la boîte à colis collective correspondante (pour les utilisateurs).
- de Renz (pour les gérants de la boîte à colis collective).

# Porte-nom électronique<sup>2)</sup>

Les porte-noms électroniques sont gérés par le gérant de la boîte à colis collective.

# Utilisation du système de conciergerie myRENZbox

L'utilisation de la boîte à colis collective s'effectue principalement au moyen de l'écran tactile du système de conciergerie myRENZbox intégré.

Les étapes des processus sont décrites dans les notices d'utilisation destinées aux différents groupes cibles.

# Appli myRENZbox RCU

L'appli myRENZbox **RCU** permet d'utiliser confortablement les boîtes à colis collectives myRENZbox. Le smartphone communique alors avec le système de conciergerie myRENZbox via Bluetooth.

h.

Après une seule connexion de l'appli myRENZbox RCU au système de conciergerie myRENZbox, la boîte à colis collective myRENZbox peut être utilisée en toute simplicité et sans nouvelle connexion.

L'appli myRENZbox RCU est disponible pour les systèmes d'exploitation iOS et Android et peut être obtenue dans les Stores correspondants.

1) Client de l'exploitant de la boîte

2) Uniquement les boîtes à colis collectives avec l'option « Porte-nom électronique ».

# Quelle adresse de livraison dois-je indiquer ?

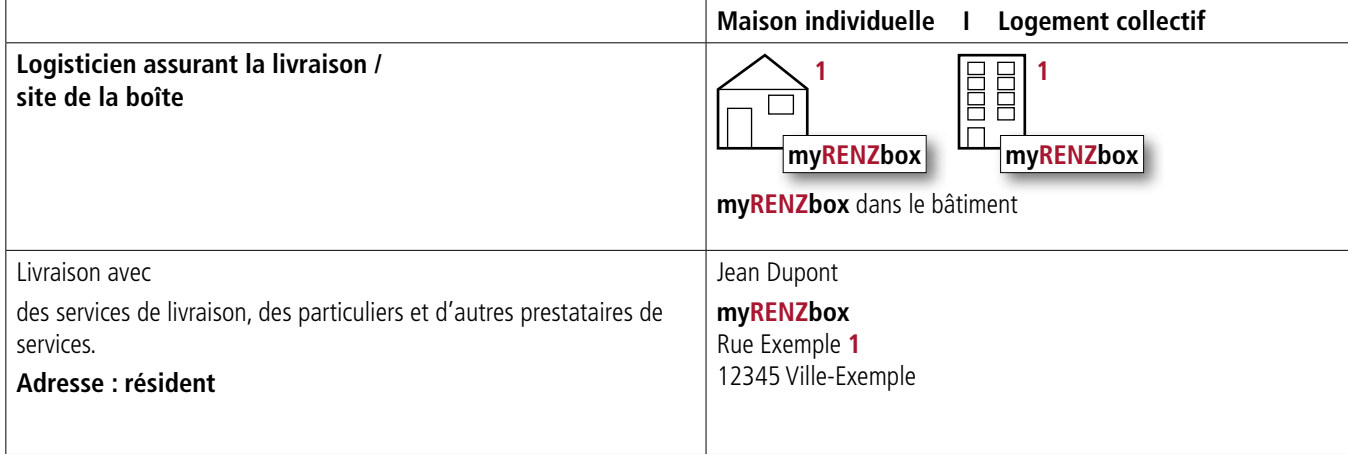

# **Sommaire**

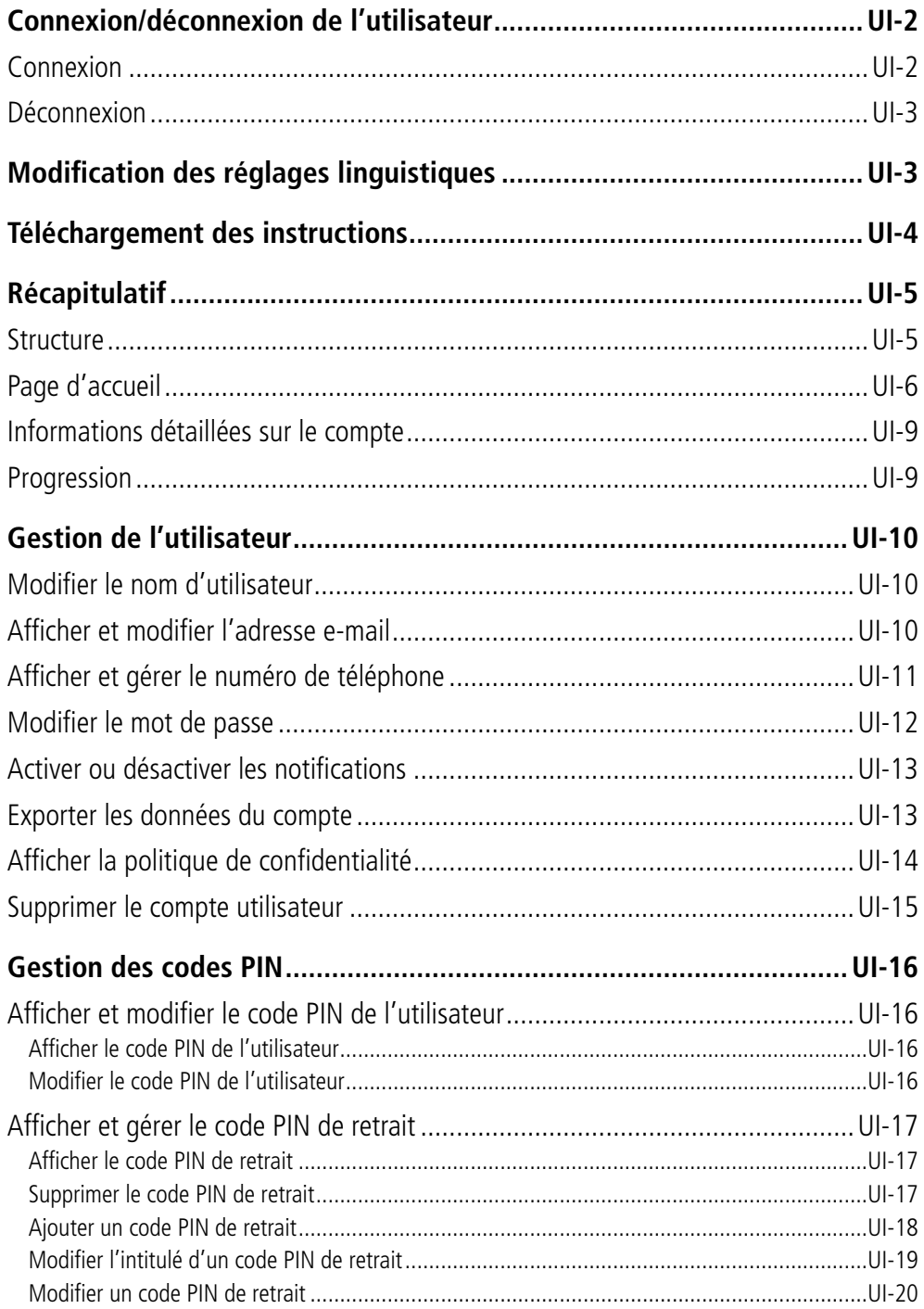

# Connexion/déconnexion de l'utilisateur

# **Connexion**

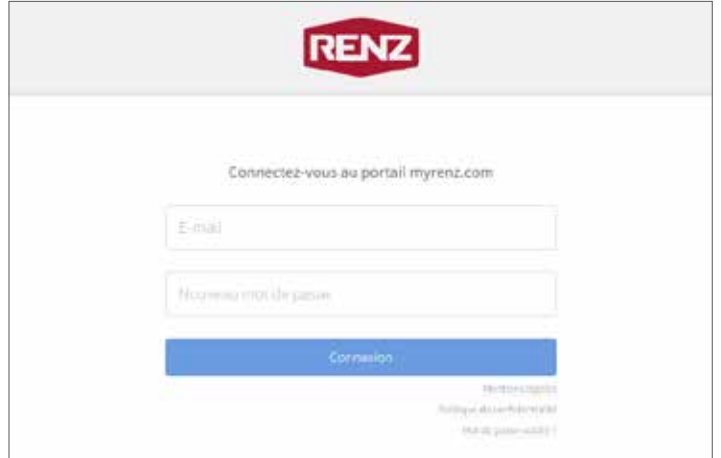

Le portail Internet Renz est accessible via le lien suivant : https://user.myrenz.com

# i

Vos identifiants d'accès vous seront fournis par votre gérant.

#### **Avant votre première connexion, vous devez d'abord activer votre compte utilisateur.**

Une fois votre compte utilisateur créé par le gérant de votre boîte à colis collective, vous recevrez automatiquement un e-mail avec des instructions pour activer votre compte utilisateur à l'adresse e-mail enregistrée dans le portail Internet Renz. Si nécessaire, le gérant peut renvoyer cet e-mail ou annuler l'activation.

#### ► **Connexion**

- Saisir l'adresse e-mail et le mot de passe correspondant dans les champs prévus à cet effet.
- Cliquer sur « Connexion ».

### **Première connexion**

 $\rightarrow$  La « Politique de confidentialité » s'affiche.

ou

#### **Nouvelle connexion**

- $\rightarrow$  La page d'accueil s'affiche.
- ► **Politique de confidentialité**

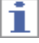

- Lors de votre première connexion, vous devez accepter la politique de confidentialité. Vous ne pouvez utiliser le portail Internet Renz que si la politique de confidentialité a été acceptée.
- Vous pouvez consulter à tout instant la version actuelle de la politique de confidentialité sur le portail Internet Renz.
	- « Afficher la politique de confidentialité » page UI-14
- Confirmer avec « J'accepte les conditions d'utilisation ».
- Cliquer sur « Valider ».
- $\rightarrow$  La page d'accueil s'affiche.

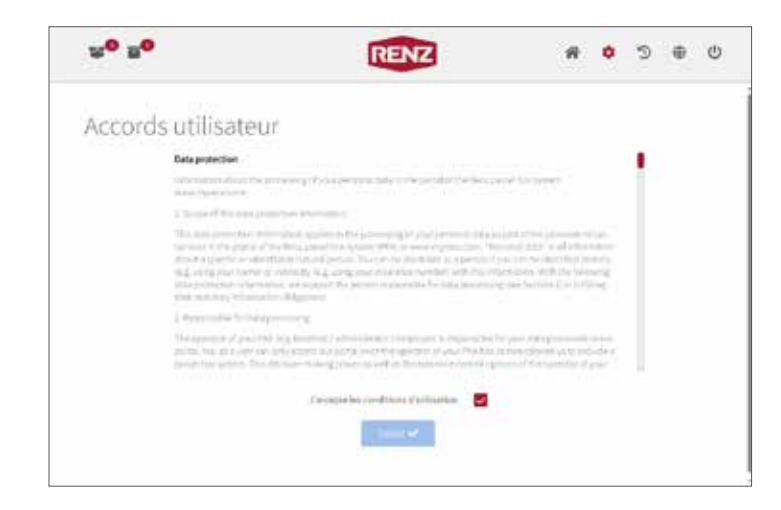

Notice d'utilisation pour les utilisateurs Boîtes aux lettres et colis collectives myRENZbox avec système de conciergerie myRENZbox RCU

### **Déconnexion**

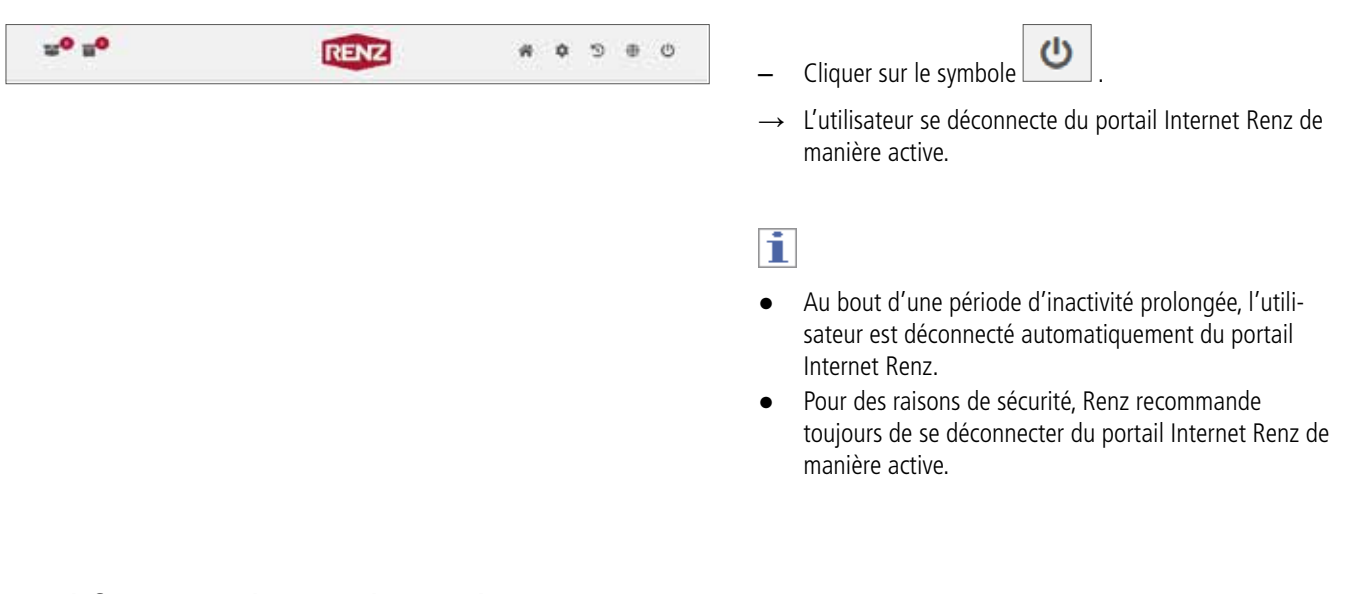

# Modification des réglages linguistiques

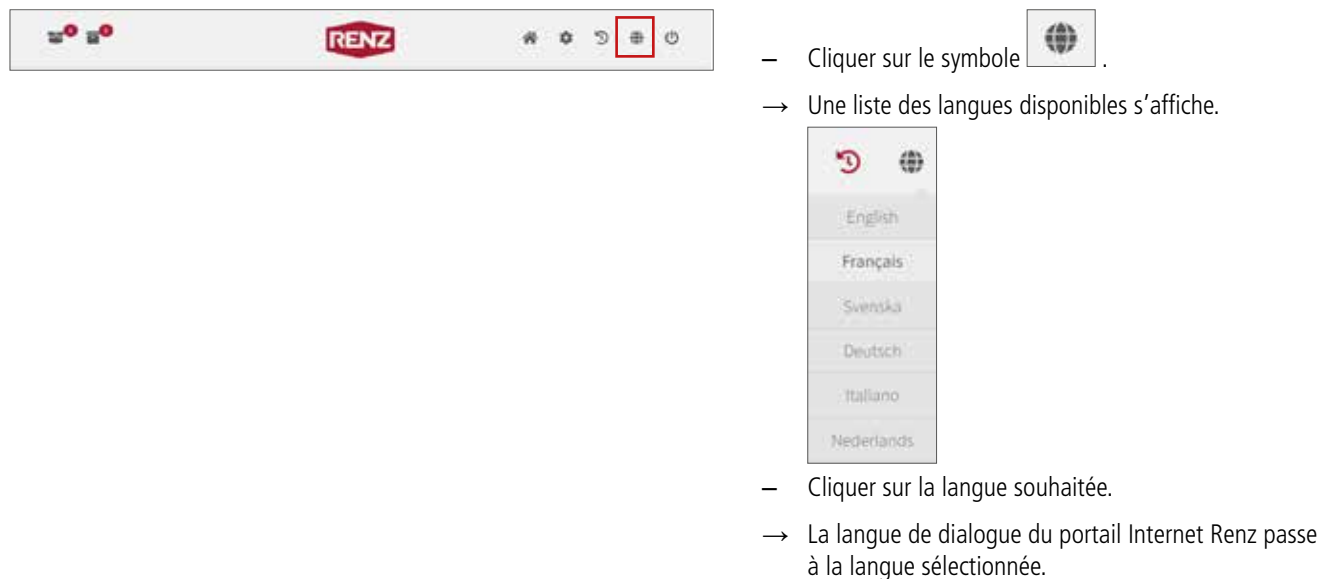

# Téléchargement des instructions

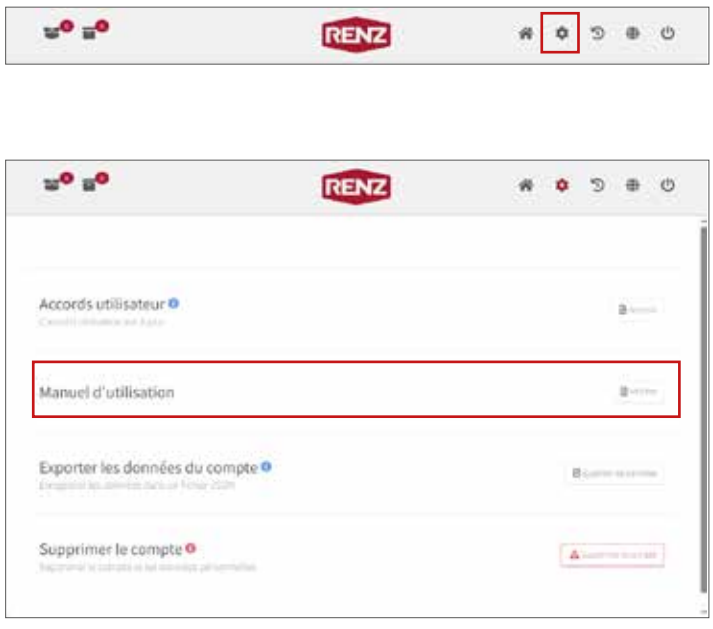

- Cliquer sur le symbole .
- → « Informations détaillées sur le compte » s'affiche.

#### ► **Informations détaillées sur le compte**

- Sous « Manuel d'utilisation », cliquer sur le bouton « Afficher ».
- → Une fenêtre séparée s'ouvre dans le navigateur Internet.
- → Vous pouvez y télécharger des documents, instructions et informations actuels.

# Récapitulatif

# **Structure**

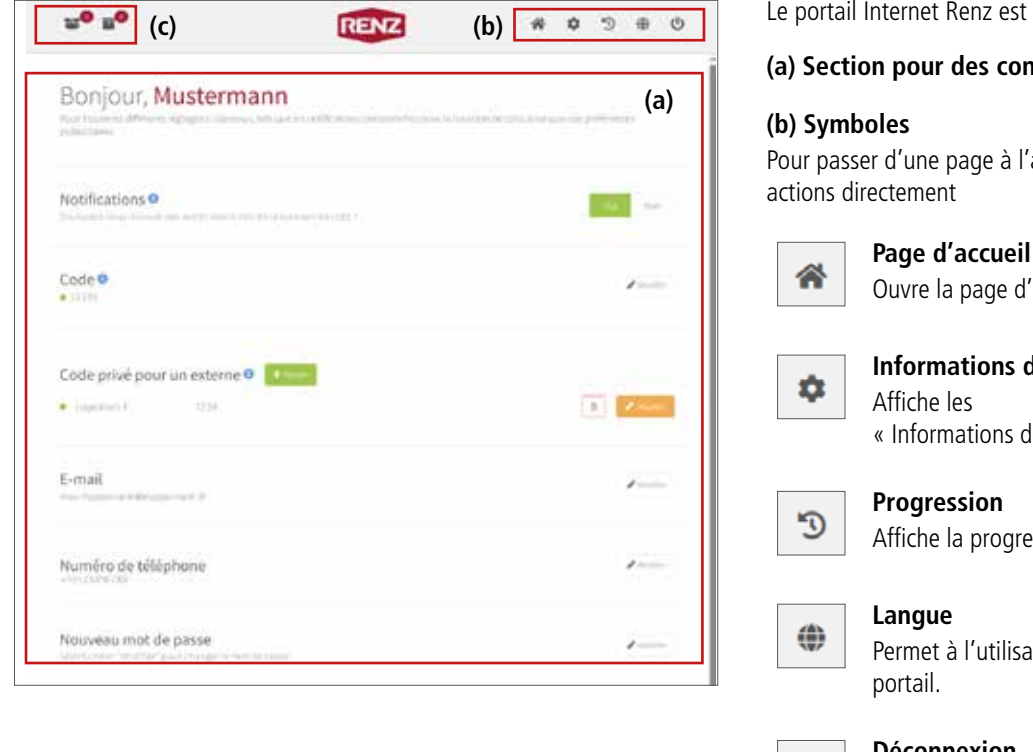

Renz est généralement organisé ainsi :

#### **(a) Section pour des contenus ou des détails**

page à l'autre ou pour exécuter des

# la page d'accueil.

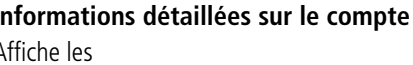

mations détaillées sur le compte ».

# **Progression**

la progression des livraisons et retraits.

à l'utilisateur de modifier la langue du

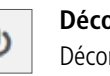

#### **Déconnexion**

Déconnecte l'utilisateur connecté de manière active.

#### **(c) Info-bulles sur les livraisons et les retraits**

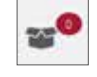

#### **Info-bulle « Livraisons actuelles »**

Renseigne sur le nombre de livraisons en cours pour l'utilisateur connecté actuellement.

# f.

Les livraisons sont les opérations de livraison réalisées, par exemple, par des services de livraison ou des sociétés/personnes autorisées pour un utilisateur de la boîte à colis collective.

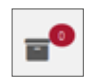

#### **Info-bulle « Retraits actuels »**

Renseigne sur le nombre de retraits en attente dans la boîte à colis collective pour l'utilisateur connecté actuellement.

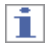

Les retraits sont les opérations lors desquelles un utilisateur de la boîte à colis collective y place quelque chose à retirer, par exemple, par des services de livraison ou des sociétés/personnes autorisées.

# **Page d'accueil**

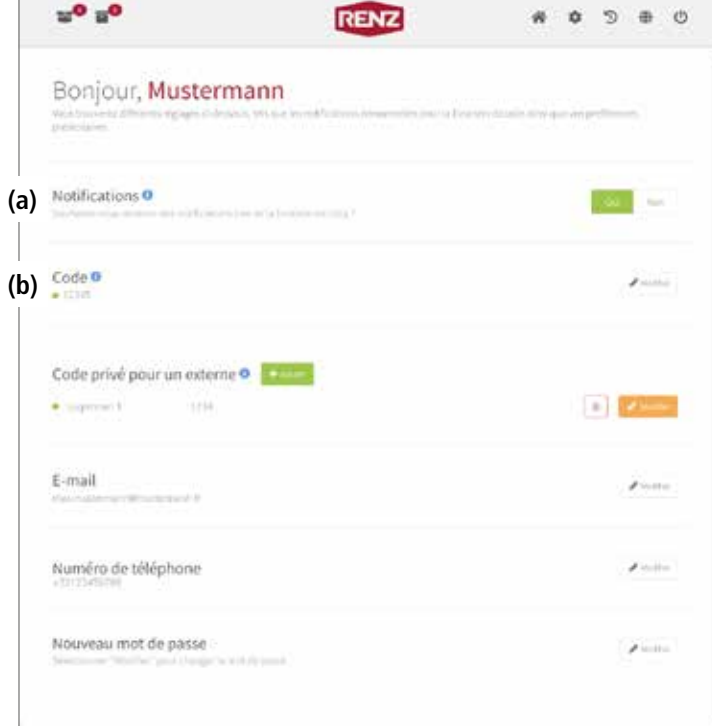

La page d'accueil résume toutes les informations importantes sur le compte utilisateur :

### **(a) Notifications**

Permet d'indiquer si des notifications sur la progression de la livraison / du retrait doivent être envoyées à l'adresse e-mail enregistrée ou, par SMS, au numéro de téléphone enregistré ou si des messages doivent s'afficher dans l'appli myRENZbox RCU.

**E** « Activer ou désactiver les notifications » page UI-13

### **(b) Code**

Affiche et permet de modifier le code PIN de l'utilisateur. Le code PIN de l'utilisateur est unique et attribué seulement au résident (à l'utilisateur) du compte utilisateur. En saisissant son code PIN personnel d'utilisateur dans le système de conciergerie myRENZbox RCU, le résident (l'utilisateur) peut

- retirer des colis qui lui ont été livrés.
- ouvrir la boîte aux lettres à serrure électronique\*\* qui lui a été attribuée.

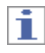

Seul le résident peut voir et modifier le code PIN d'utilisateur (code PIN personnel) de son compte utilisateur sur le portail Internet Renz.

« Afficher et modifier le code PIN de l'utilisateur » page UI-16

 $\blacksquare$  Utilisation du système de conciergerie myRENZbox RCU – « Retirer un colis » page US-4

冒 Utilisation du système de conciergerie myRENZbox  $RCU -$ 

« Ouvrir une boîte aux lettres à serrure électronique\* » page US-10

\* En option : uniquement si un numéro de téléphone recevant les SMS est enregistré.

\*\*Uniquement les boîtes à colis collectives avec l'option « Boîte aux lettres à serrure électronique ».

# Page d'accueil suite

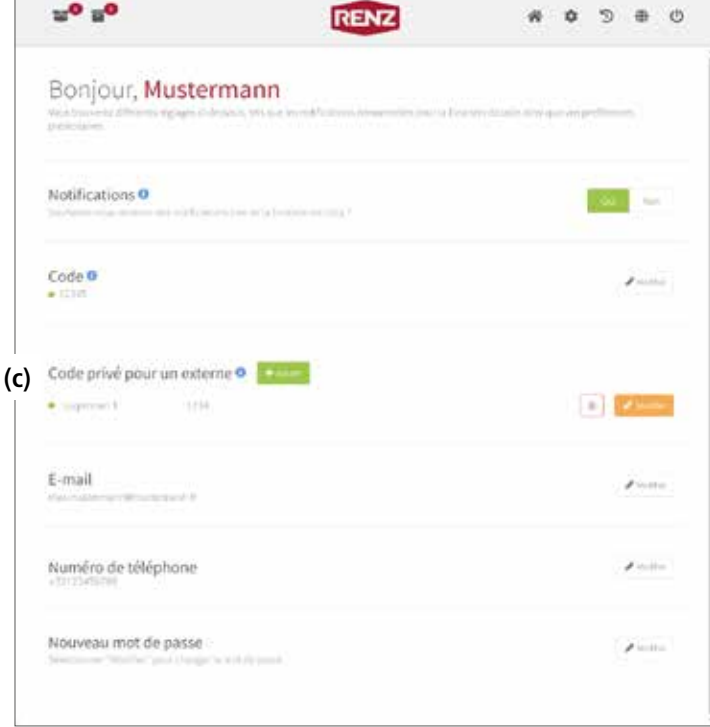

#### **(c) Code privé pour un externe**

Affiche et permet de gérer un code PIN de retrait.

Le code PIN de retrait permet de faire réaliser **un** retrait dans la boîte à colis collective par des services de livraison, des sociétés ou des personnes.

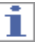

Le code PIN de retrait doit être communiqué au collecteur et peut

- être utilisé pour **un** seul retrait.
- être saisi deux fois seulement dans le système de conciergerie myRENZbox RCU :
	- pour la préparation par le résident.
	- pour le retrait par le collecteur prévu (logisticien, client...).

Le code PIN de retrait perd ensuite sa validité. Seul le résident peut voir et gérer les codes PIN de retrait.

- « Afficher et gérer le code PIN de retrait » page UI-17
- $\equiv$  Utilisation du système de conciergerie myRENZbox RCU – « Enregistrer un colis à retirer (renvoi, par exemple) » page US-6
- $\equiv$  Utilisation du système de conciergerie myRENZbox RCU – « Retirer un colis » page US-15

# Page d'accueil suite

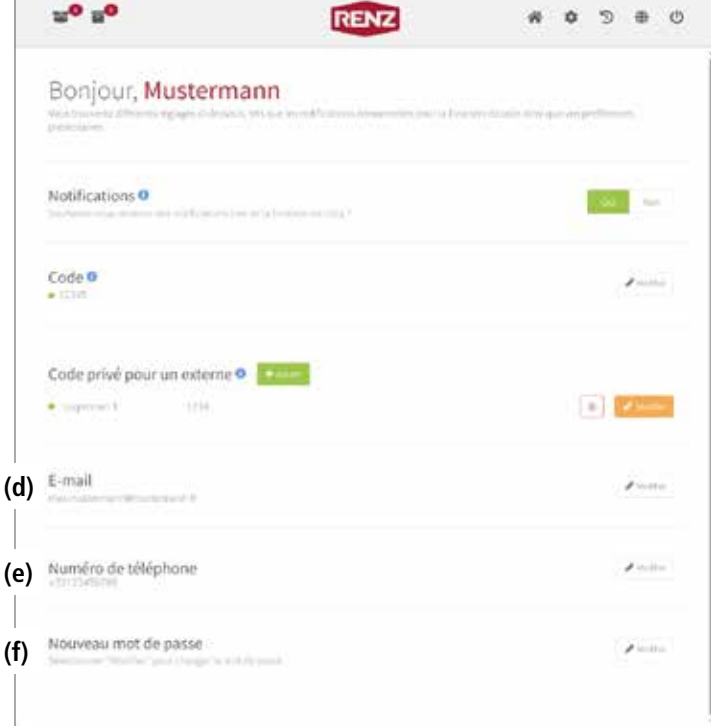

### **(d) E-mail**

Affiche et permet de gérer l'adresse e-mail de l'utilisateur. L'adresse e-mail est indispensable pour pouvoir se connecter au portail Internet Renz et recevoir des notifications.

**E** « Afficher et modifier l'adresse e-mail » page UI-10

### **(e) Numéro de téléphone**

Permet de gérer le numéro de téléphone auquel doit être envoyé un SMS sur la progression de la livraison / du retrait.

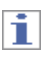

Le numéro de téléphone doit pouvoir recevoir des SMS.

« Afficher et gérer le numéro de téléphone » page UI-11

### **(f) Nouveau mot de passe**

Permet de gérer le mot de passe de connexion au portail Internet Renz.

**E** « Modifier le mot de passe » page UI-12

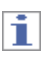

L'adresse e-mail et le mot de passe font partie des données de connexion du portail Internet Renz et de l'appli myRENZbox RCU. Toute modification de l'adresse e-mail et du mot de passe doit être prise en compte lors de la connexion.

### **Informations détaillées sur le compte**

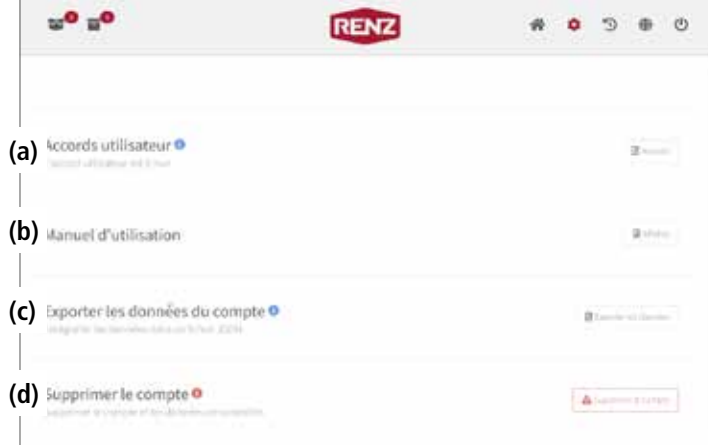

D'autres informations importantes sur le compte utilisateur sont résumées dans « Informations détaillées sur le compte » :

#### **(a) Accords utilisateur**

Permet d'afficher et d'accepter la politique de confidentialité actuelle.

#### **(b) Manuel d'utilisation**

Ouvre une fenêtre séparée dans le navigateur Internet, avec des documents, instructions et informations actuels à télécharger.

« Téléchargement des instructions » page UI-4

#### **(c) Exporter les données du compte**

Permet d'exporter les données à caractère personnel saisies par Renz sur le portail Internet Renz.

**EXPORTER KILLET & EXPORTER ISL KILLET & EXPORTER SHOWS** 

#### **(d) Supprimer le compte**

Supprime le compte utilisateur ouvert.

 $\equiv$  « Supprimer le compte utilisateur » page UI-15

### **Progression**

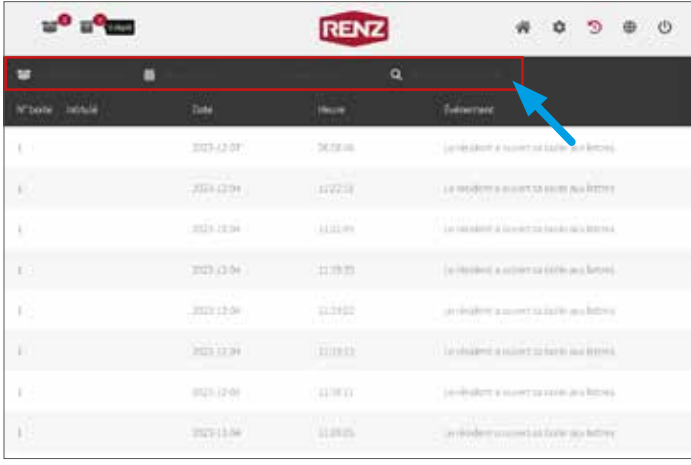

« Progression » affiche l'ensemble des livraisons et retraits de l'utilisateur dans la boîte à colis collective.

Le filtre (flèche) permet de filtrer la progression selon les critères suivants :

- N° boîte
- Date
- Événement

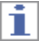

Il est possible d'appliquer plusieurs filtres en même temps. Pour les boîtes à colis collectives avec l'option « Boîte aux lettres à serrure électronique », le filtre « N° boîte » inclut aussi les boîtes aux lettres à serrure électronique.

**E** « Afficher la politique de confidentialité » page UI-14

# Gestion de l'utilisateur

# **Modifier le nom d'utilisateur**

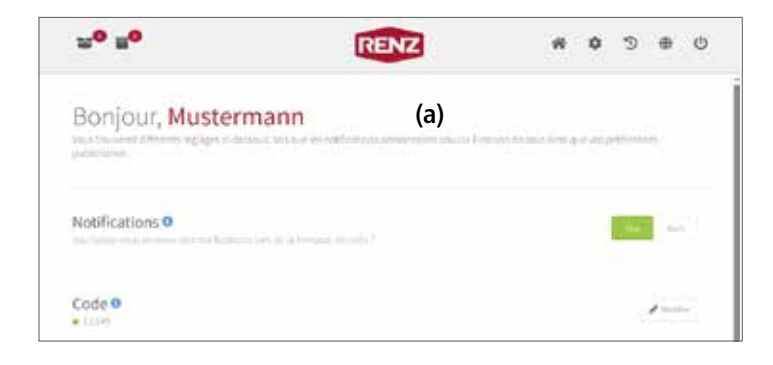

Le nom d'utilisateur (a) s'affiche sur la page d'accueil.

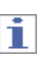

Le nom d'utilisateur est attribué par le gérant, qui est le seul à pouvoir le modifier. Si vous souhaitez modifier le nom d'utilisateur, veuillez vous adresser au gérant.

# **Afficher et modifier l'adresse e-mail**

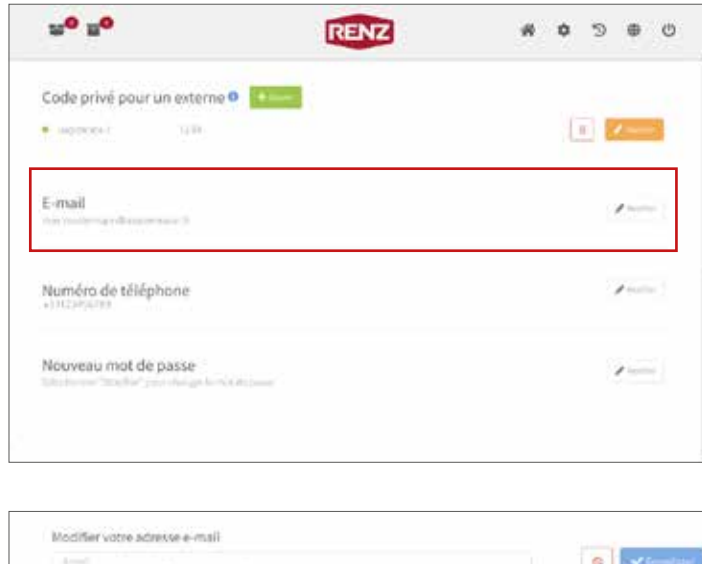

- Ouvrir la page d'accueil.
- ► **Page d'accueil**

### **Afficher l'adresse e-mail**

L'adresse e-mail s'affiche sous « E-mail ».

#### **Modifier l'adresse e-mail**

- Sous « E-mail », cliquer sur le bouton « Modifier ».
- $\rightarrow$  Un champ de saisie avec des symboles de commande s'affiche.
- Modifier l'adresse e-mail dans le champ.
- Valider la nouvelle adresse e-mail avec « Enregistrer ».

Ť

- Vous pouvez annuler l'opération en cliquant sur le symbole **.**
- L'adresse e-mail fait partie des données de connexion du portail Internet Renz et de l'appli myRENZbox RCU. Toute modification de l'adresse e-mail doit être prise en compte lors de la connexion.

mann@mustarshann.h

# **Afficher et gérer le numéro de téléphone**

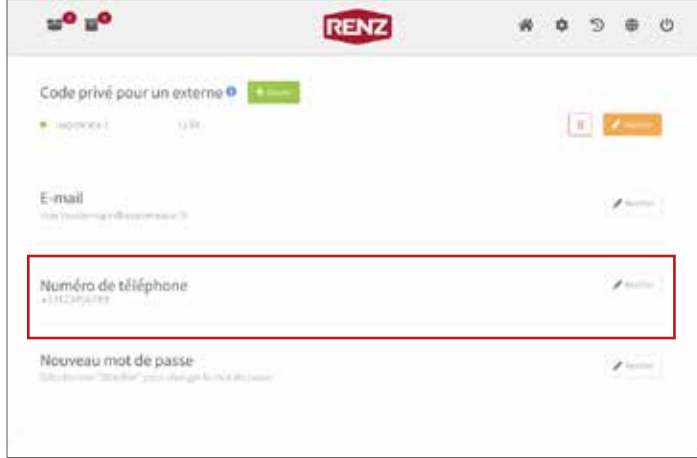

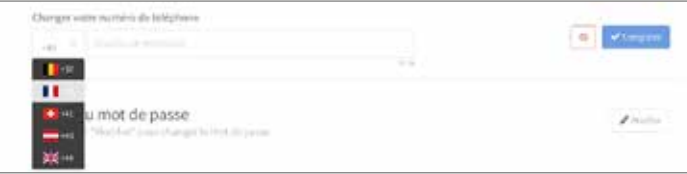

- Ouvrir la page d'accueil.
- ► **Page d'accueil**

#### **Afficher le numéro de téléphone**

Le numéro de téléphone enregistré actuellement figure sous « Numéro de téléphone ».

#### **Saisir ou changer le numéro de téléphone**

- Sous « Numéro de téléphone », cliquer sur le bouton « Modifier ».
- → Un champ de saisie avec des symboles de commande s'affiche.
- Saisir ou modifier le numéro de téléphone dans le champ.

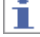

Pour **supprimer** le numéro de téléphone, l'effacer du champ.

– Valider la modification avec « Enregistrer ».

i

- Vous pouvez annuler l'opération en cliquant sur le symbole  $\bullet$ .
- Le numéro de téléphone doit pouvoir recevoir des SMS.
- Une notification par SMS n'est envoyée au numéro de téléphone enregistré que si les notifications sur la progression des livraisons / retraits sont activées.

#### **E** « Activer ou désactiver les notifications » page UI-13

● Saisir les indicatifs nationaux uniquement avec des chiffres. L'écriture avec un « + » devant n'est pas autorisée.

Par exemple : pour la France, saisir 0033 au lieu de +33.

# **Modifier le mot de passe**

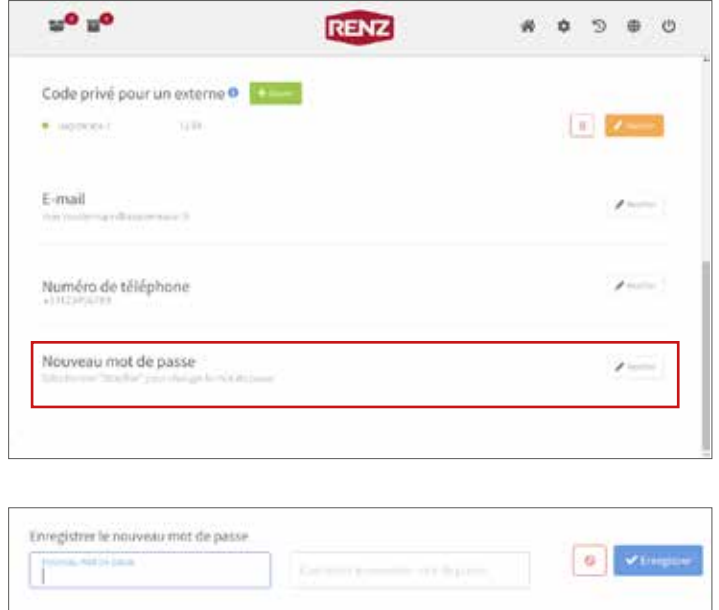

– Ouvrir la page d'accueil.

#### ► **Page d'accueil**

- Sous « Nouveau mot de passe », cliquer sur le bouton « Modifier ».
- → Des champs de saisie avec des symboles de commande s'affichent.

- Saisir le nouveau mot de passe dans le champ « Nouveau mot de passe ».
- Répéter le nouveau mot de passe dans le deuxième champ pour le confirmer.
- Valider le nouveau mot de passe avec « Enregistrer ».

f.

- Vous pouvez annuler l'opération en cliquant sur le symbole  $\bullet$ .
- Le mot de passe fait partie des données de connexion du portail Internet Renz et de l'appli myRENZbox RCU. Toute modification du mot de passe doit être prise en compte lors de la connexion.

### **Activer ou désactiver les notifications**

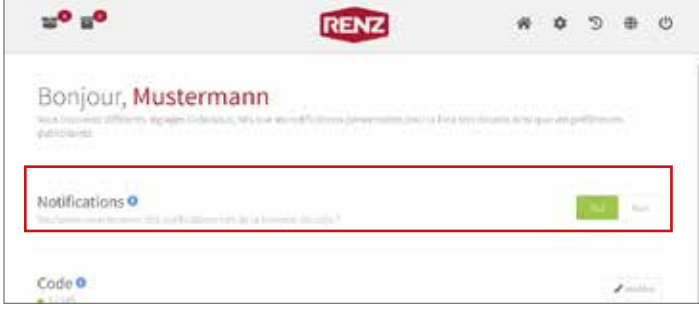

– Ouvrir la page d'accueil.

#### ► **Page d'accueil**

Des notifications sur la progression de la livraison / du retrait sont envoyées à l'adresse e-mail enregistrée ou, par SMS, au numéro de téléphone enregistré ou des messages s'affichent dans l'appli myRENZbox RCU. Si les notifications sont désactivées, aucun message ne s'affiche dans l'appli myRENZbox RCU.

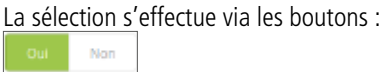

– Sélectionnez « Oui » si vous souhaitez recevoir des notifications sur la progression de la livraison / du retrait.

ou

– Sélectionnez « Non » si vous ne souhaitez pas recevoir de notifications sur la progression de la livraison / du retrait.

### **Exporter les données du compte**

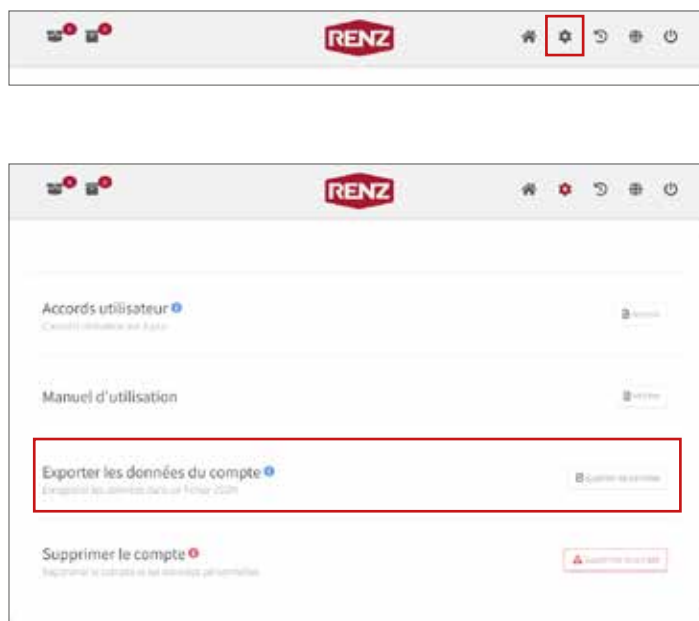

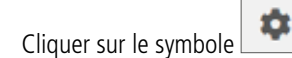

« Informations détaillées sur le compte » s'affiche.

#### ► **Informations détaillées sur le compte**

- Sous « Exporter les données du compte », cliquer sur le bouton « Exporter les données ».
- → La fenêtre « Exporter les données » s'affiche :

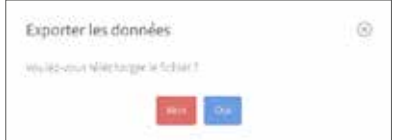

- Confirmer la demande avec « Oui » pour exporter les données.
- → Vous obtiendrez alors un récapitulatif de toutes les données à caractère personnel stockées par Renz.

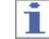

- Les données sont fournies au format JSON.
- Vous pouvez annuler l'opération avec « Non ».

# **Afficher la politique de confidentialité**

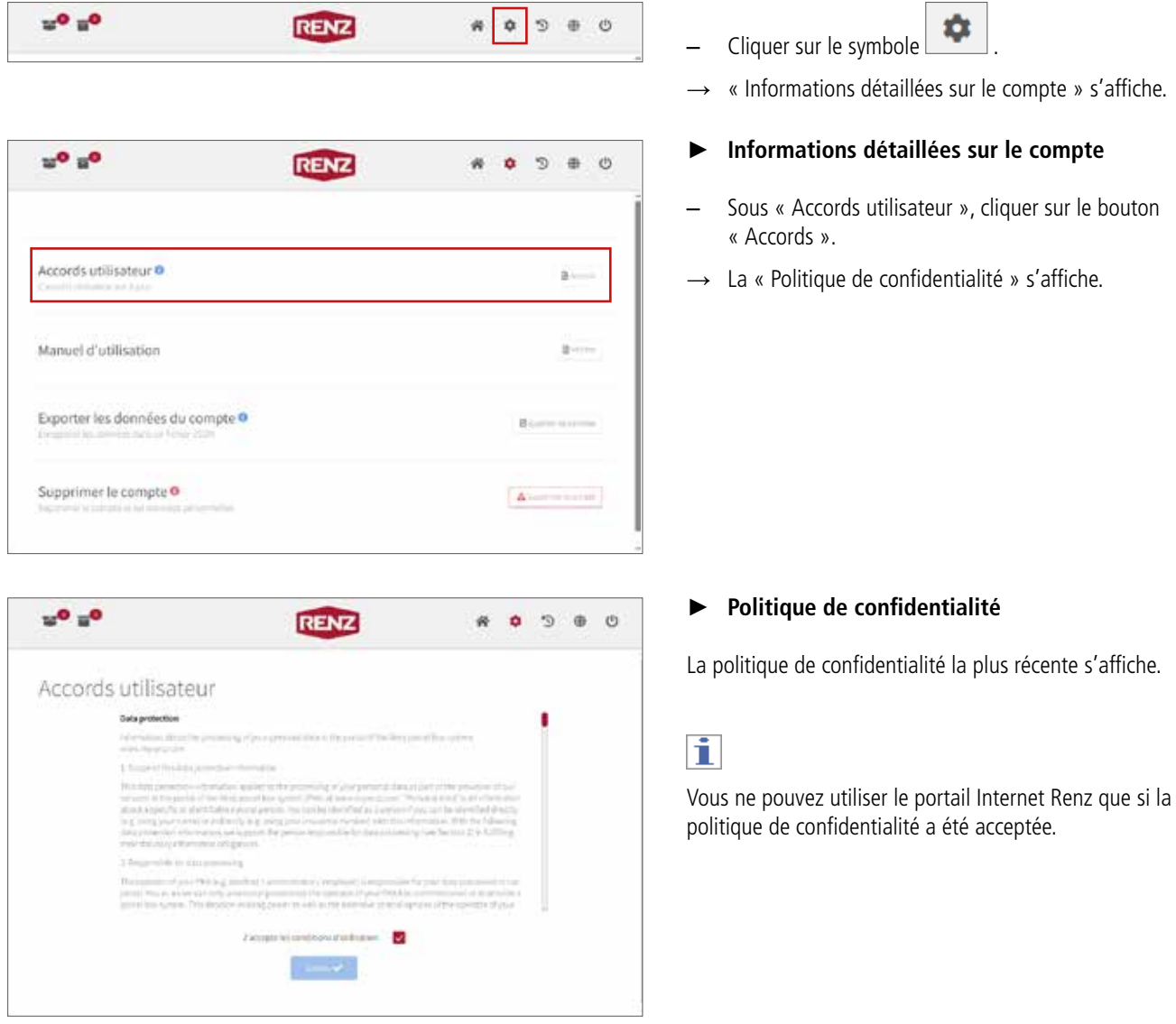

### **Supprimer le compte utilisateur**

$$
\mathbf{w}^{\mathbf{0}} \; \mathbf{u}^{\mathbf{0}} \qquad \qquad \mathbf{R}\mathbf{E}\mathbf{N}\mathbf{Z} \qquad \qquad \mathbf{w} \; \mathbf{0} \; \Rightarrow \; \mathbf{0}
$$

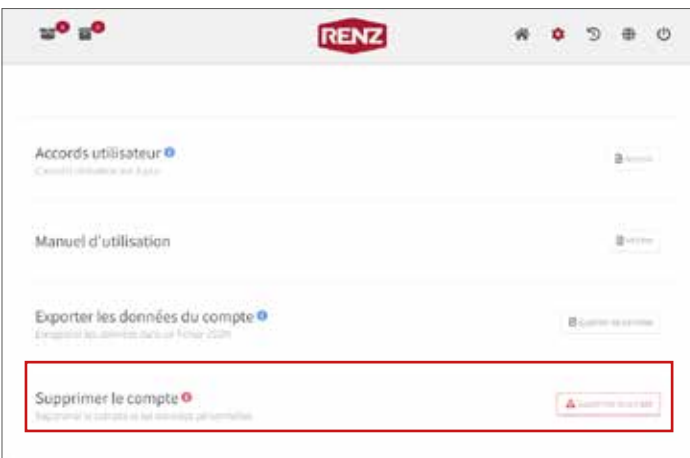

Cliquer sur le symbole

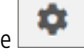

« Informations détaillées sur le compte » s'affiche.

#### ► **Informations détaillées sur le compte**

- Sous « Supprimer le compte », cliquer sur le bouton « Supprimer le compte ».
- $\rightarrow$  La demande de confirmation « Supprimer le compte » s'affiche :

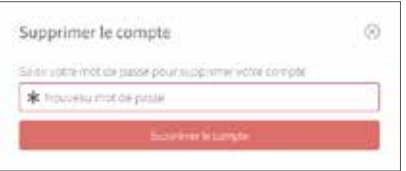

- Saisir le mot de passe actuel du compte utilisateur dans le champ.
- Cliquer sur le bouton « Supprimer le compte ».
- $\rightarrow$  Le compte utilisateur est supprimé.

# Ĩ

- Vous pouvez annuler l'opération en cliquant sur le symbole  $\circledcirc$
- Le compte utilisateur sera **supprimé définitivement** avec tous les codes PIN et autres données !
- Veuillez vous adresser à la hotline du service clientèle si vous rencontrez des problèmes ou avez des questions.

# Gestion des codes PIN

# **Afficher et modifier le code PIN de l'utilisateur**

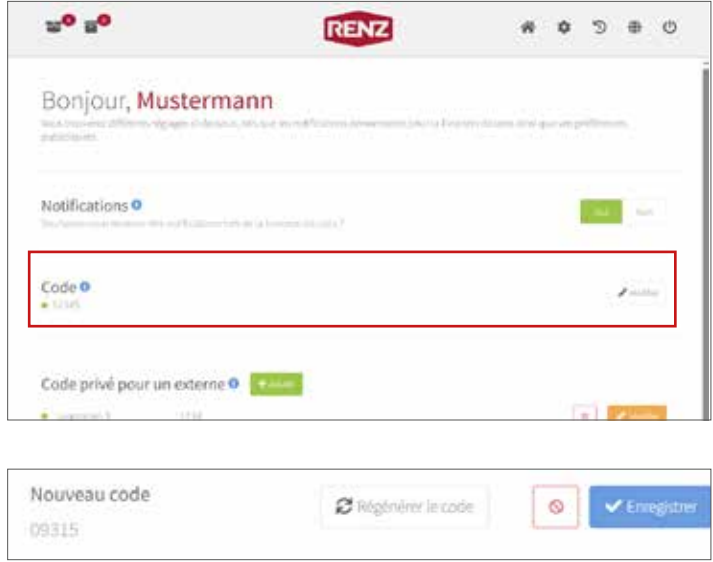

- Ouvrir la page d'accueil.
- ► **Page d'accueil**

#### **Afficher le code PIN de l'utilisateur**

Le code PIN personnel actuel de l'utilisateur figure sous « Code ».

#### **Modifier le code PIN de l'utilisateur**

- Sous « Code », cliquer sur le bouton « Modifier ».
- $\rightarrow$  D'autres symboles de commande s'affichent.
- Pour définir un nouveau code PIN utilisateur, cliquer sur le bouton « Régénérer le code ».
- → Le nouveau code PIN de l'utilisateur (Nouveau code) s'affiche.
- Valider le nouveau code PIN de l'utilisateur avec « Enregistrer ».

i.

Vous pouvez annuler l'opération en cliquant sur le symbole  $\bullet$ .

→ Le nouveau code PIN de l'utilisateur est enregistré sur le portail Internet Renz et envoyé au système de conciergerie myRENZbox RCU.

# f.

Le symbole de statut à côté du code PIN de l'utilisateur indique si le code PIN de l'utilisateur a bien été transmis au système de conciergerie myRENZbox RCU.

Vous ne pouvez utiliser le nouveau code PIN de l'utilisateur dans le système de conciergerie myRENZbox RCU qu'une fois qu'il y a été transmis avec succès.

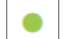

La transmission a été réalisée avec succès.

# **Afficher et gérer le code PIN de retrait**

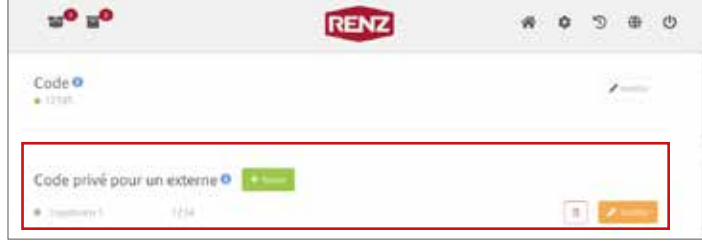

– Ouvrir la page d'accueil.

#### ► **Page d'accueil**

Le code PIN de retrait (code PIN de renvoi) permet de faire réaliser **un** retrait dans la boîte à colis collective par des services de livraison, des sociétés ou des personnes.

Le code PIN de retrait doit être mis à la disposition du collecteur.

Ť.

Le code PIN de retrait peut être saisi **deux fois** seulement dans le système de conciergerie myRENZbox RCU :

- pour la préparation par le résident.
- pour le retrait par le collecteur prévu (logisticien, client...).

Le code PIN de retrait perd ensuite sa validité et est supprimé de la liste des codes PIN de retrait.

- $\equiv$  Utilisation du système de conciergerie myRENZbox RCU – « Enregistrer un colis à retirer (renvoi, par exemple) » page US-6
- $\equiv$  Utilisation du système de conciergerie myRENZbox RCU – « Retirer un colis » page US-15

#### **Afficher le code PIN de retrait**

Tous les codes PIN actuels figurent sous « Code privé pour un externe ».

#### **Supprimer le code PIN de retrait**

- Cliquer sur le symbole à côté du code PIN de retrait (code PIN de renvoi) à supprimer.
- $\rightarrow$  La demande de confirmation s'affiche :

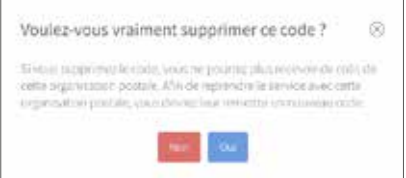

- Pour supprimer le code PIN de retrait, valider la demande de confirmation avec « Oui ».
- → Le code PIN de retrait est supprimé et ne peut plus être utilisé dans le système de conciergerie myRENZbox RCU.

# Afficher et gérer le code PIN de retrait suite

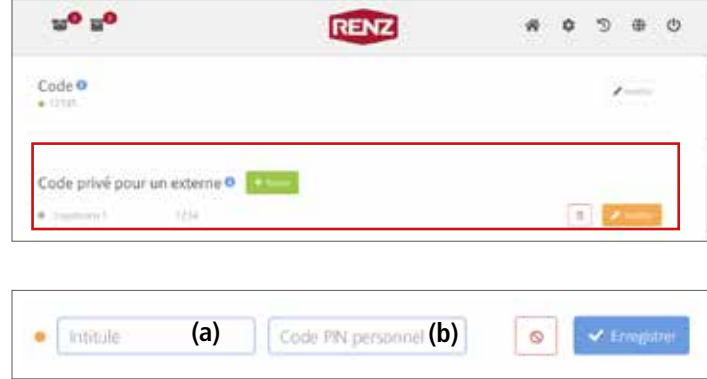

#### **Ajouter un code PIN de retrait**

- Sous « Code privé pour un externe », cliquer sur le bouton « + Ajouter ».
- → Une nouvelle ligne est ajoutée.
- $\rightarrow$  Un champ de saisie avec des symboles de commande s'affiche.
- Dans le champ **(a)**, saisir l'intitulé de l'opération de retrait (nom du collecteur, par exemple).
- Dans le champ **(b)**, saisir le code PIN de retrait (à 4 chiffres).

# **T** Suisse

En Suisse, s'il existe un numéro d'envoi, le code PIN de retrait à saisir est constitué des 4 derniers chiffres du numéro d'envoi.

– Ajouter le nouveau code PIN de retrait avec « Enregistrer ».

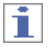

Vous pouvez annuler l'opération en cliquant sur le symbole  $\left| \cdot \right|$ .

→ Le nouveau code PIN de retrait est enregistré sur le portail Internet Renz et envoyé au système de conciergerie myRENZbox RCU.

# Ť.

Le symbole de statut à côté du code PIN de retrait indique si le code PIN de retrait a bien été transmis au système de conciergerie myRENZbox RCU.

Le nouveau code PIN de retrait ne peut être utilisé dans le système de conciergerie myRENZbox RCU qu'une fois qu'il y a été transmis avec succès.

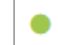

La transmission a été réalisée avec succès.

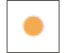

### Afficher et gérer le code PIN de retrait suite

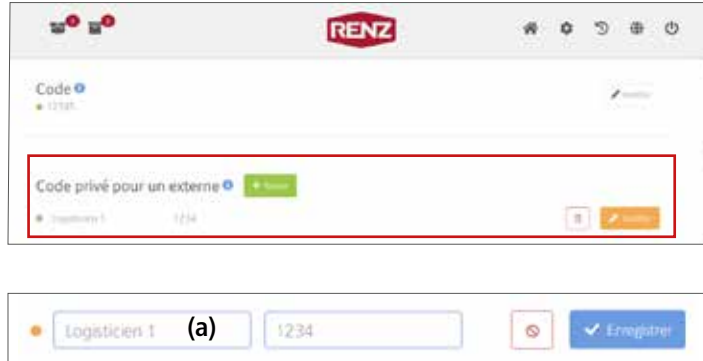

### **Modifier l'intitulé d'un code PIN de retrait**

- Sous « Code privé pour un externe », cliquer sur le bouton « Modifier » à côté du code PIN concerné.
- Un champ de saisie avec des symboles de commande s'affiche.
- Saisir le nouvel intitulé dans le champ **(a)**.
- Valider le nouvel intitulé avec « Enregistrer ».

### i

Vous pouvez annuler l'opération en cliquant sur le symbole  $| \circ |$ .

→ Le code PIN de retrait au nouvel intitulé est enregistré sur le portail Internet Renz et envoyé au système de conciergerie myRENZbox RCU.

# i

Le symbole de statut à côté du code PIN de retrait indique si le code PIN de retrait a bien été transmis au système de conciergerie myRENZbox RCU.

Le nouveau code PIN de retrait ne peut être utilisé dans le système de conciergerie myRENZbox RCU qu'une fois qu'il y a été transmis avec succès.

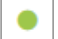

La transmission a été réalisée avec succès.

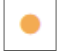

## Afficher et gérer le code PIN de retrait suite

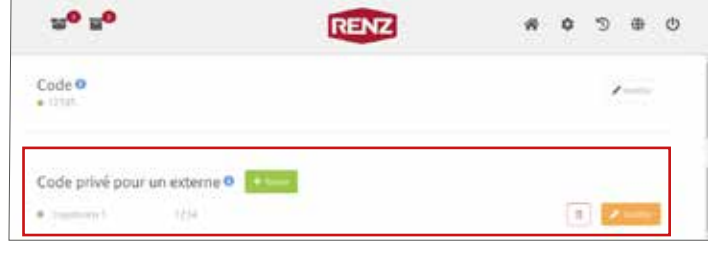

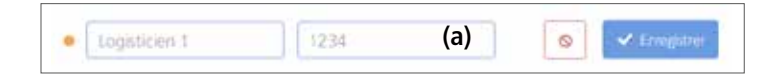

#### **Modifier un code PIN de retrait**

# ĭ.

Il n'est possible de modifier un code PIN de retrait que tant qu'il n'a pas encore été utilisé.

- Sous « Code privé pour un externe », cliquer sur le bouton « Modifier » à côté du code PIN concerné.
- $\rightarrow$  Un champ de saisie avec des symboles de commande s'affiche.
- Dans le champ **(a)**, saisir le code PIN de retrait (à 4 chiffres).

# **Suisse**

En Suisse, s'il existe un numéro d'envoi, le code PIN de retrait à saisir est constitué des 4 derniers chiffres du numéro d'envoi.

– Valider le nouveau code PIN de retrait avec « Enregistrer ».

# h.

Vous pouvez annuler l'opération en cliquant sur le symbole  $| \circ |$  .

→ Le code PIN de retrait modifié est enregistré sur le portail Internet Renz et envoyé au système de conciergerie myRENZbox RCU.

# j.

Le symbole de statut à côté du code PIN de retrait indique si le code PIN de retrait a bien été transmis au système de conciergerie myRENZbox RCU.

Le nouveau code PIN de retrait ne peut être utilisé dans le système de conciergerie myRENZbox RCU qu'une fois qu'il y a été transmis avec succès.

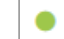

La transmission a été réalisée avec succès.

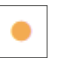

# Sommaire

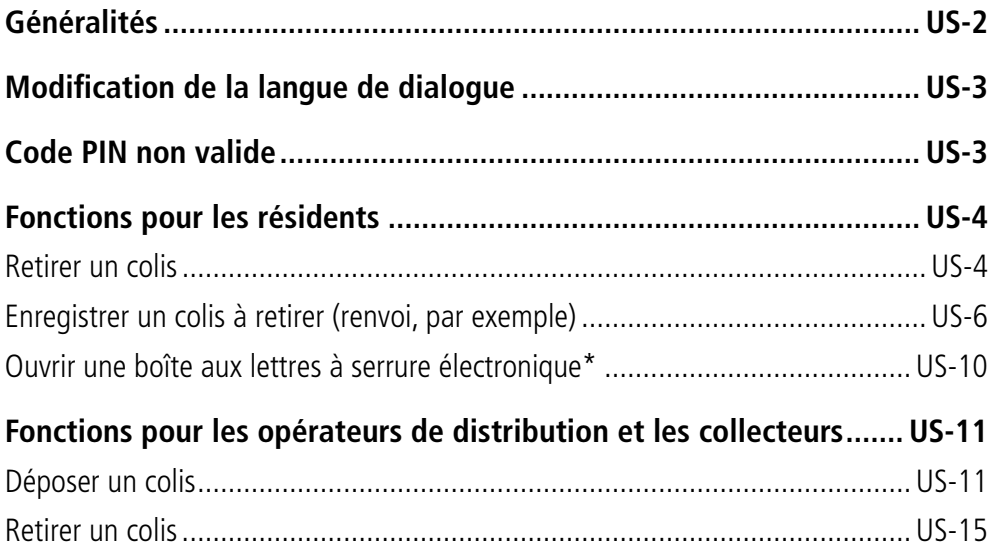

\* Uniquement les boîtes à colis collectives avec l'option « Boîte aux lettres à serrure électronique ».

i

Dans cette notice d'utilisation, les termes suivants ont plusieurs significations :

- « Résident » désigne les résidents, les membres de leur famille et les collaborateurs.
- « Collecteur » désigne des logisticiens, des sociétés, des clients, des particuliers...
- « Opérateur de distribution » désigne des logisticiens, des sociétés, des clients, des particuliers...

# Généralités

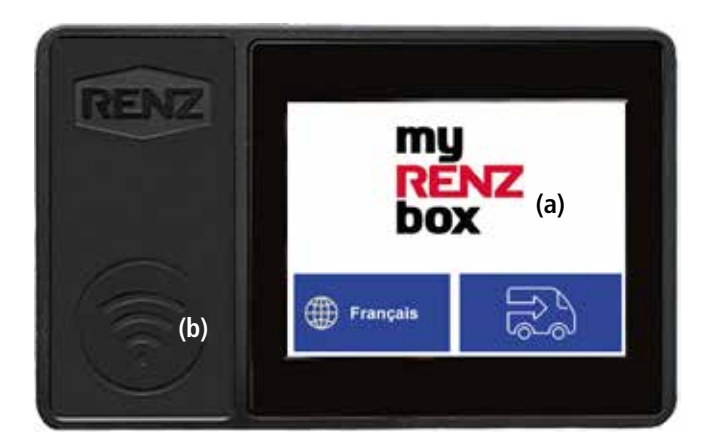

a Écran tactile b Unité de lecture

# **Utilisation**

L'utilisation de la boîte à colis collective s'effectue principalement au moyen de l'écran tactile du système de conciergerie myRENZbox RCU intégré.

# **Identification avec une clé électronique de Renz**

Sauf description contraire, la clé électronique doit être maintenue à une faible distance de l'unité de lecture (b) pour l'identification.

# **Clé électronique de la société Renz**

Affectation des couleurs des clés électroniques :

- Gris ou noir pour les utilisateurs (résidents).
- Rouge pour les gérants (gérance d'immeuble, concierges...).

# Modification de la langue de dialogue

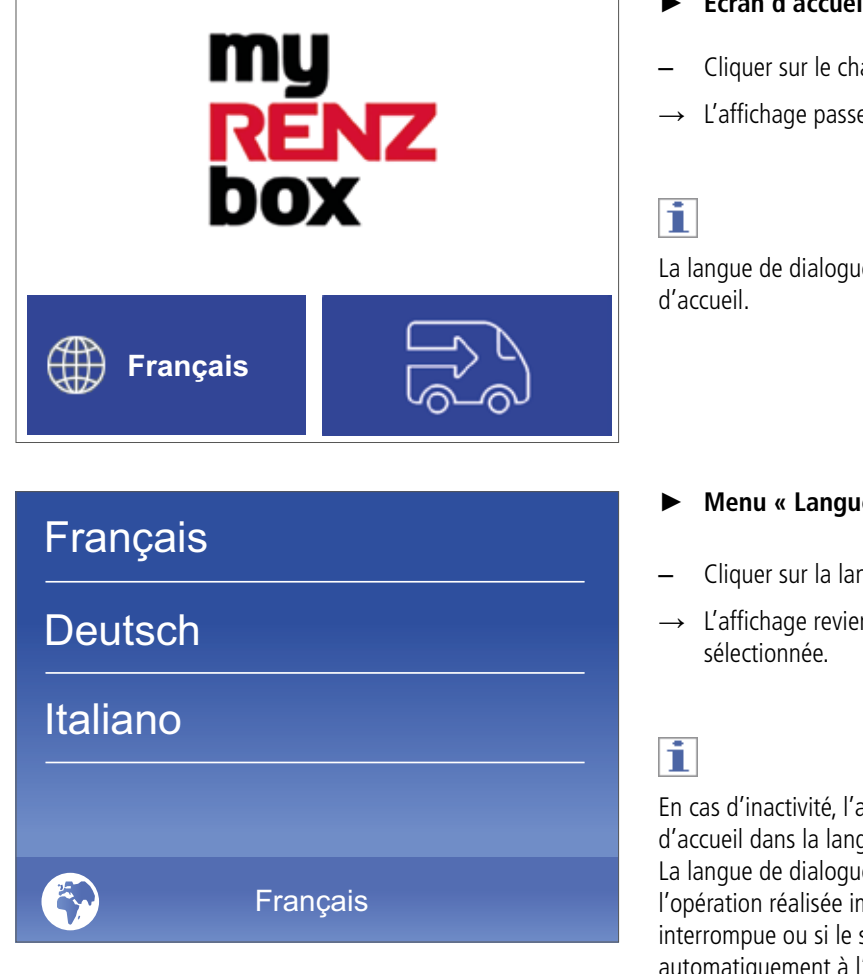

### ► **Écran d'accueil**

- Cliquer sur le champ de la langue (« Français » dans l'exemple).
- $\rightarrow$  L'affichage passe au menu « Langues de dialogue disponibles ».

La langue de dialogue peut être modifiée uniquement via l'écran

### ► **Menu « Langues de dialogue disponibles »**

- Cliquer sur la langue de dialogue souhaitée.
- → L'affichage revient à l'écran d'accueil dans la langue de dialogue

En cas d'inactivité, l'affichage revient automatiquement à l'écran d'accueil dans la langue par défaut de la boîte à colis collective. La langue de dialogue sélectionnée s'applique uniquement à l'opération réalisée immédiatement après. Si cette opération est interrompue ou si le système de conciergerie myRENZbox RCU revient automatiquement à l'écran d'accueil, la langue de dialogue revient automatiquement à la langue par défaut.

# Code PIN non valide

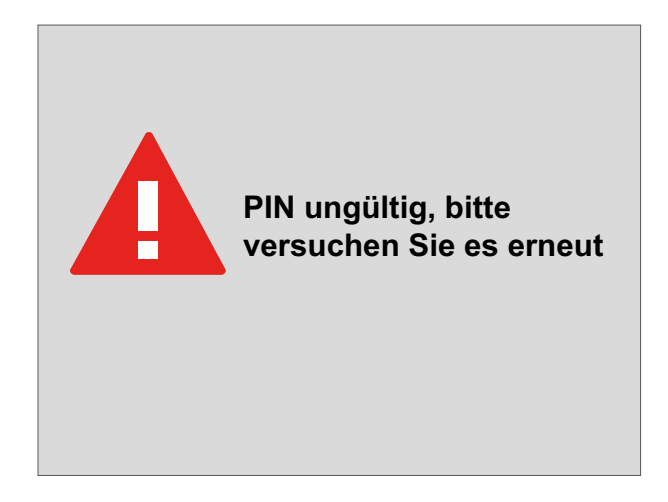

#### ► **Code PIN non valide**

Le message « Code PIN non valide » s'affiche

- en cas de saisie d'un code PIN erroné ou non valide et
- si un code PIN a été saisi à une fréquence non autorisée.

# Fonctions pour les résidents

# **Retirer un colis**

# i

Cette fonction requiert la saisie du code PIN personnel de l'utilisateur. Seul le résident peut le voir sur le portail Internet Renz. L'identification peut également s'effectuer via l'appli myRENZbox RCU ou avec une clé électronique.

 $\equiv$  Utilisation du portail Internet Renz -« Afficher et modifier le code PIN de l'utilisateur » page UI-16

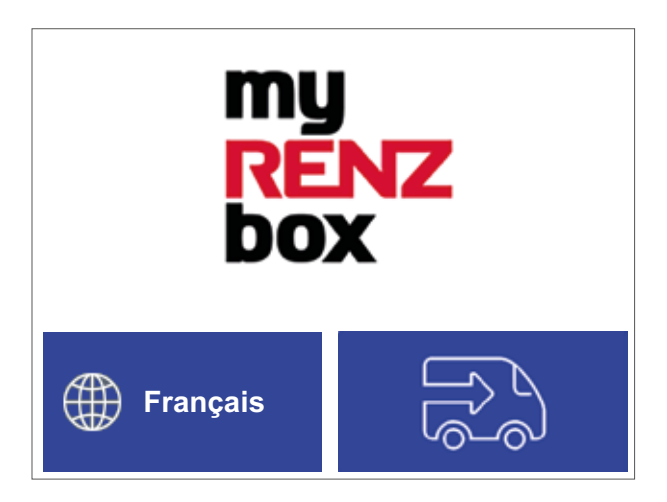

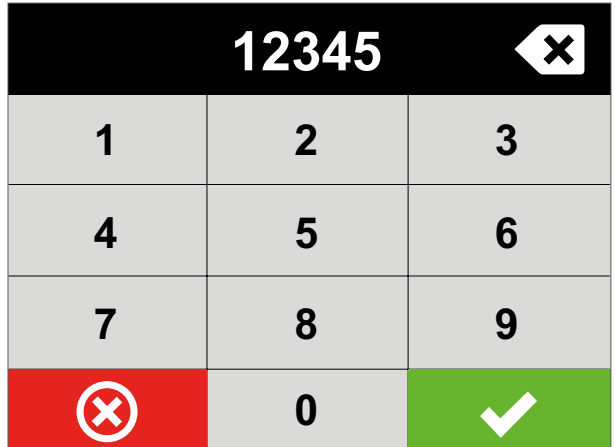

# Ĩ.

Si une boîte aux lettres à serrure électronique\* est attribuée au code PIN de l'utilisateur ou à la clé électronique, la boîte aux lettres à serrure électronique\* s'ouvre toujours **en plus** de la boîte à colis. La porte de la boîte aux lettres s'ouvre toujours avant les portes des boîtes à colis.

- **E** « Ouvrir une boîte aux lettres à serrure électronique\* » page US-10
- ► **Écran d'accueil**

#### **Identification avec une clé électronique ou via l'appli myRENZbox RCU**

- Maintenir la clé électronique devant l'unité de lecture ou s'authentifier avec l'appli myRENZbox RCU.
- → « Colis enregistré en vue d'un retrait ? »
- ou

### **Identification par le code PIN de l'utilisateur**

- Cliquer sur l'écran d'accueil au niveau du logo.
- L'affichage passe à la « Saisie du code PIN ».
- ► **Saisie du code PIN**
- Saisir le code PIN (à 5 chiffres) de l'utilisateur.
- Cliquer sur  $\vee$  .
- « Colis enregistré en vue d'un retrait ? »

► **Colis enregistré en vue d'un retrait ?**

#### **Un colis à retirer a été enregistré pour ce code PIN d'utilisateur**

→ L'affichage passe à la fenêtre d'information « Ouverture de la porte ».

ou

### **Il n'y a pas de colis à retirer enregistré pour ce code PIN d'utilisateur**

 $\rightarrow$  L'affichage passe à la fenêtre d'information « Rien à retirer ».

\* Uniquement les boîtes à colis collectives avec l'option « Boîte aux lettres à serrure électronique ».

### Retirer un colis suite

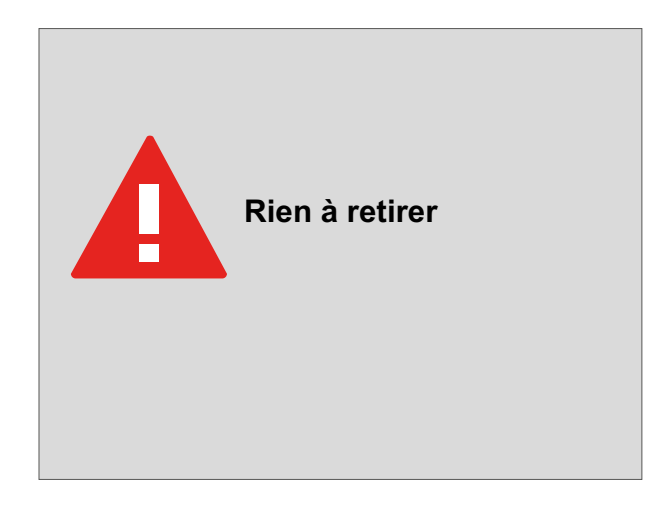

**Ouverture de la porte**

#### ► **Rien à retirer**

Il n'y a pas de colis à retirer pour ce code PIN d'utilisateur dans cette boîte à colis collective.

- Cliquer sur « Retour ».
- → L'affichage passe à l'écran d'accueil.

j.

En cas d'inactivité prolongée, l'affichage revient automatiquement à l'écran d'accueil. Toutefois, pour des raisons de sécurité, Renz recommande de toujours terminer une opération de manière active.

#### ► **Ouverture de la porte**

- → Toutes les portes des boîtes à colis contenant des colis pour ce code PIN d'utilisateur s'ouvrent.
- $\rightarrow$  L'affichage passe à « Fermer toutes les portes pour continuer ».

**Fermer toutes les portes pour continuer**

- ► **Fermer toutes les portes pour continuer**
- Retirer **tout** le contenu de la boîte à colis ou des boîtes à colis.
- Refermer **toutes** les portes.

i

Si une boîte aux lettres à serrure électronique\* est attribuée au code PIN de l'utilisateur, veuillez impérativement refermer la porte de cette boîte aux lettres, qui s'est ouverte également.

→ L'affichage passe à l'écran d'accueil.

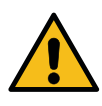

Tenir compte des consignes fournies dans cette notice d'utilisation afin d'éviter les dommages aux biens et aux personnes.

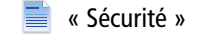

\* Uniquement les boîtes à colis collectives avec l'option « Boîte aux lettres à serrure électronique ».

### Retirer un colis suite

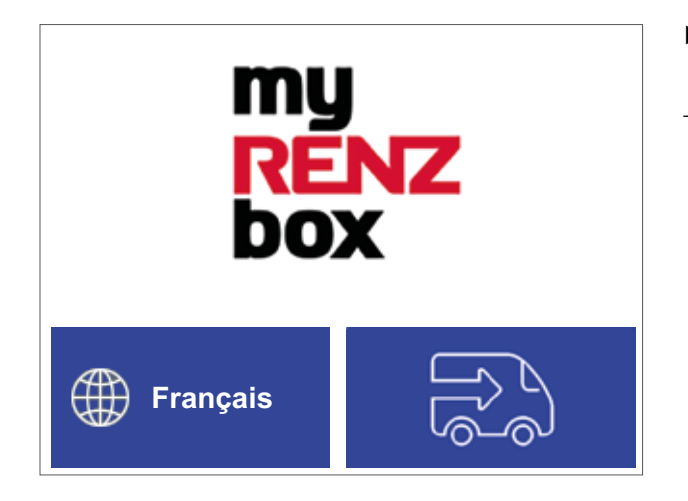

# **Enregistrer un colis à retirer (renvoi, par exemple)**

# Ħ

Cette fonction requiert la saisie d'un code PIN de retrait. Seul le résident peut le créer.

Le code PIN de retrait doit être mis à la disposition du collecteur. Il convient de créer et d'utiliser un code PIN de retrait différent pour chaque opération de retrait.

 $\equiv$  Utilisation du portail Internet Renz -« Afficher et gérer le code PIN de retrait » page UI-17

# i

Si, pour quelque raison que ce soit, le résident doit reprendre les colis enregistrés avant le retrait, il peut rouvrir la boîte à colis correspondante et reprendre les colis en saisissant le code PIN de retrait utilisé pour cette opération.

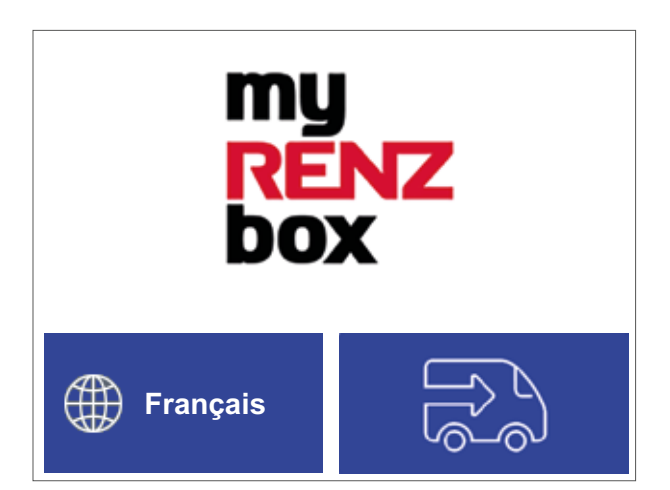

### ► **Écran d'accueil**

 $\rightarrow$  Le retrait par le résident est terminé.

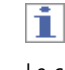

Le code PIN peut être utilisé **deux fois** seulement :

● pour la préparation par le résident.

● pour le retrait par le collecteur prévu (logisticien, client...). Le code PIN de retrait perd ensuite sa validité. Dans ce cas, veuillez générer un nouveau code PIN de retrait et répéter le processus décrit ici.

#### ► **Écran d'accueil**

- Cliquer sur l'écran d'accueil au niveau du logo.
- $\rightarrow$  L'affichage passe à la « Saisie du code PIN ».

**E** « Retirer un colis » page US-15

Enregistrer un colis à retirer (renvoi, par exemple) suite

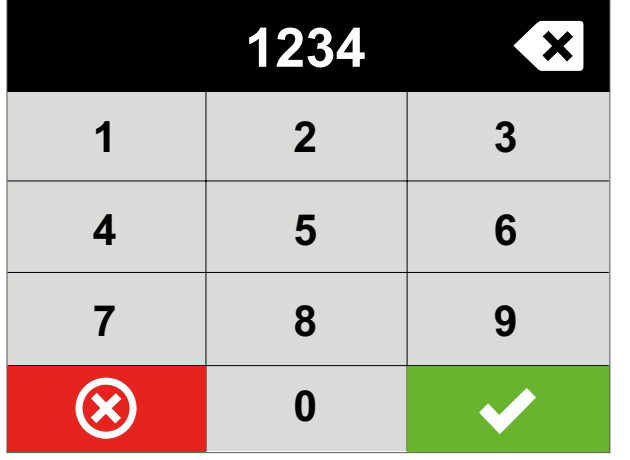

# ► **Saisie du code PIN**

- Saisir le code PIN de retrait (à 4 chiffres).
- $-$  Cliquer sur  $\mathbf{v}$ .
- $\rightarrow$  L'affichage passe à « Sélection du format de la boîte à colis ».

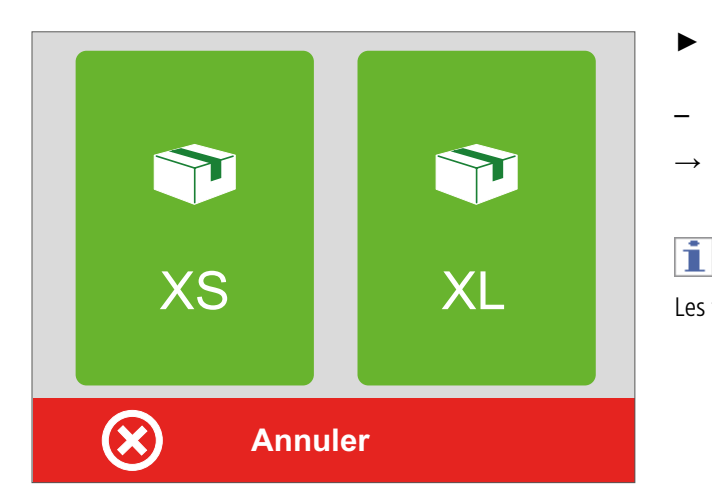

### ► **Sélection du format de la boîte à colis**

- Cliquer sur le format souhaité de la boîte à colis.
- → L'affichage passe à la fenêtre d'information « Ouverture de la porte ».

### Les formats non disponibles (occupés) apparaissent en rouge.

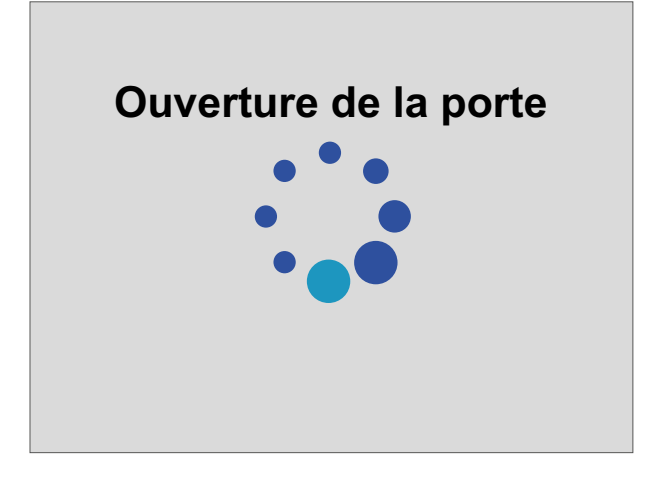

### ► **Ouverture de la porte**

- $\rightarrow$  La porte de la boîte à colis s'ouvre.
- → L'affichage passe automatiquement à « Placez le colis dans la boîte et fermez la porte ».

### Enregistrer un colis à retirer (renvoi, par exemple) suite

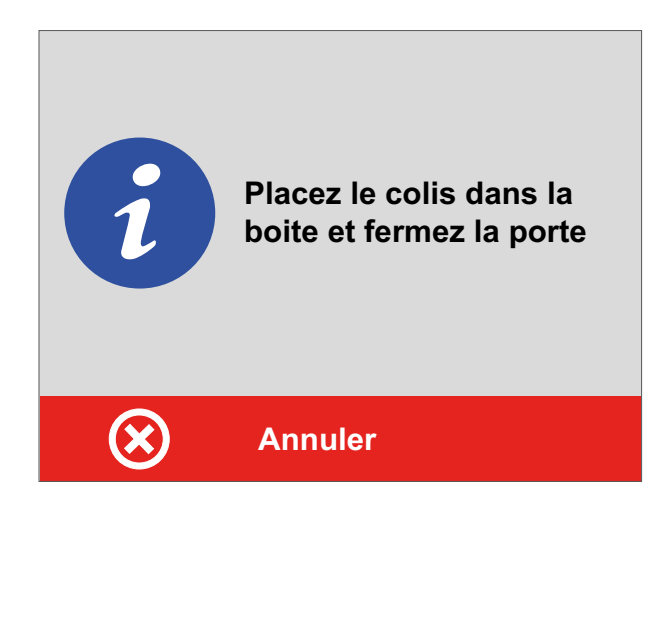

# ► **Placez le colis dans la boîte et fermez la porte**

- **Le colis rentre dans la boîte à colis**
- Déposer le colis dans la boîte à colis.
- Fermer la porte.
- → L'affichage passe à « Dépôt réussi ! ».

ou

#### **Le colis ne rentre PAS dans la boîte à colis**

- **NE PAS** fermer la porte.
- Cliquer sur « Annuler ».
- → L'affichage passe à la fenêtre d'information « Vérifiez que la boîte est vide et fermez la porte pour finaliser l'annulation ».

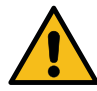

Tenir compte des consignes fournies dans cette notice d'utilisation afin d'éviter les dommages aux biens et aux personnes.

- « Sécurité »
- ► **Vérifiez que la boîte est vide et fermez la porte pour finaliser l'annulation**
- Reprendre **tous** les colis que vous avez éventuellement déjà déposés.
- Fermer la porte.
- → L'affichage passe de nouveau à « Sélection du format de la boîte à colis ».

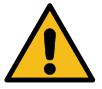

Tenir compte des consignes fournies dans cette notice d'utilisation afin d'éviter les dommages aux biens et aux personnes.

« Sécurité »

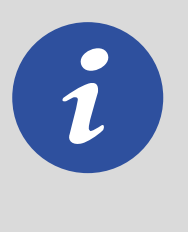

**Vérifiez que la boite est vide et fermez la porte pour finaliser l'annulation**

# Enregistrer un colis à retirer (renvoi, par exemple) suite

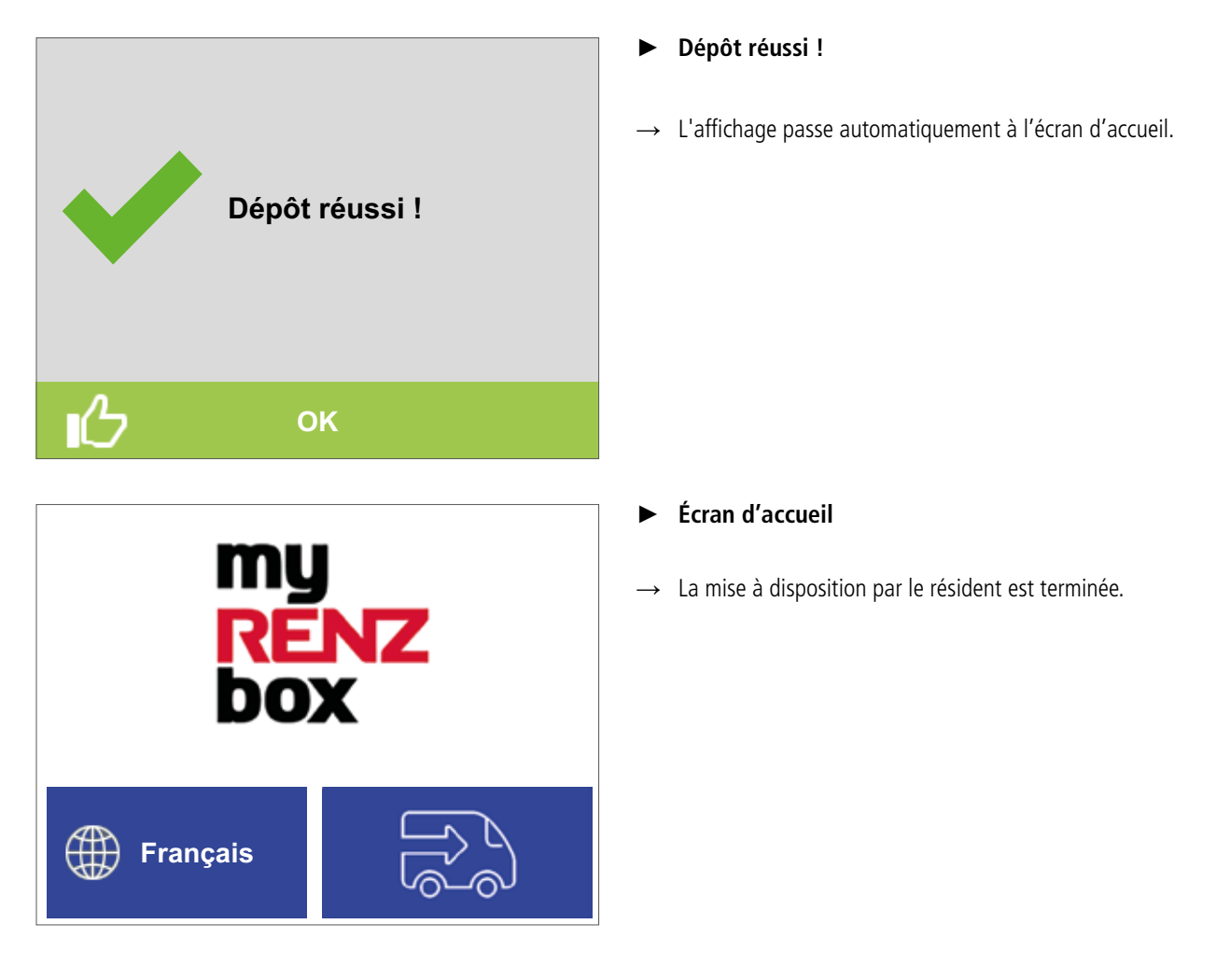

### **Ouvrir une boîte aux lettres à serrure électronique\***

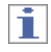

Cette fonction requiert la saisie du code PIN personnel de l'utilisateur. Seul le résident peut le voir sur le portail Internet Renz. Il est également possible d'utiliser une clé électronique, attribuée obligatoirement par le gérant.

 $\equiv$  Utilisation du portail Internet Renz -

« Afficher et modifier le code PIN de l'utilisateur » page UI-16

Les utilisateurs n'ayant pas de compte utilisateur sur le portail Internet Renz peuvent obtenir du gérant un code PIN d'utilisateur, un code PIN spécial pour boîte aux lettres ainsi qu'une clé électronique pour pouvoir ouvrir leur boîte aux lettres à serrure électronique\*.

# i

Les boîtes aux lettres à serrure électronique\* ne peuvent pas être ouvertes par les opérateurs de distribution. La livraison dans ces boîtes aux lettres s'effectue uniquement via le clapet. Les boîtes aux lettres à serrure électronique\* sont gérées exclusivement par le gérant via le portail Internet Renz.

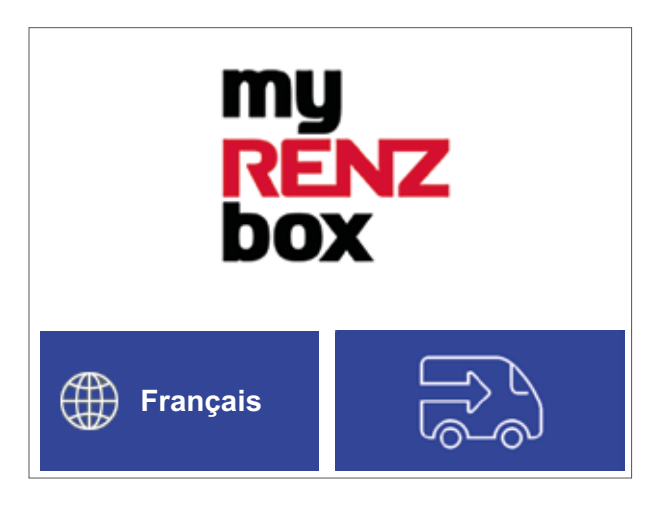

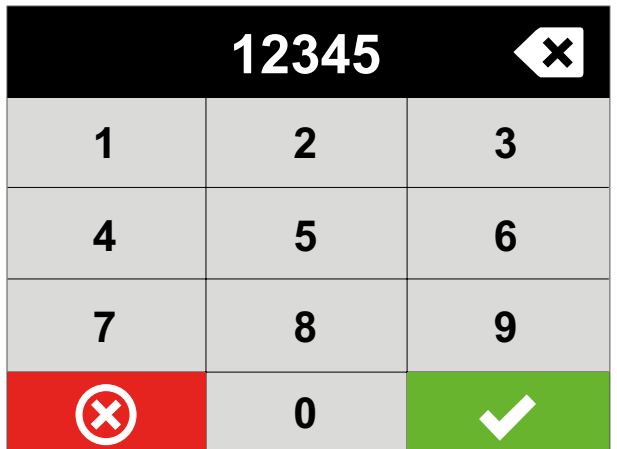

\* Uniquement les boîtes à colis collectives avec l'option « Boîte aux lettres à serrure électronique ».

li.

Si une boîte aux lettres à serrure électronique\* est attribuée à un code PIN d'utilisateur, l'utilisateur peut l'ouvrir avec son code PIN personnel :

#### **Un colis à retirer a été enregistré pour le code PIN de l'utilisateur**

- → La boîte aux lettres à serrure électronique\* s'ouvre **toujours en plus** de la boîte à colis.
	- **KEY** « Retirer un colis » page US-4

### **Il n'y a pas de colis à retirer pour le code PIN de l'utilisateur**

→ Seule la porte de la boîte aux lettres à serrure électronique\* s'ouvre.

# li.

L'identification peut s'effectuer non seulement par le code PIN de l'utilisateur, mais également via l'appli myRENZbox RCU ou avec une clé électronique.

► **Écran d'accueil**

#### **Identification avec une clé électronique ou via l'appli my-RENZbox RCU**

- Maintenir la clé électronique devant l'unité de lecture ou s'authentifier avec l'appli myRENZbox RCU.
- $\rightarrow$  La porte de la boîte aux lettres s'ouvre.

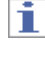

j.

Refermer la porte de la boîte aux lettres !

### **Identification par le code PIN de l'utilisateur**

- Cliquer sur l'écran d'accueil au niveau du logo.
- L'affichage passe à la « Saisie du code PIN ».
- ► **Saisie du code PIN**
- Saisir le code PIN (à 5 chiffres) de l'utilisateur. Cliquer sur **V**.
- La porte de la boîte aux lettres s'ouvre.
- L'affichage passe à l'écran d'accueil.

Refermer la porte de la boîte aux lettres !

Erwin Renz Metallwarenfabrik GmbH & Co KG 02 | 06 | 07 - FRA – 11/2023 US-10

# Fonctions pour les opérateurs de distribution et les collecteurs

# **Déposer un colis**

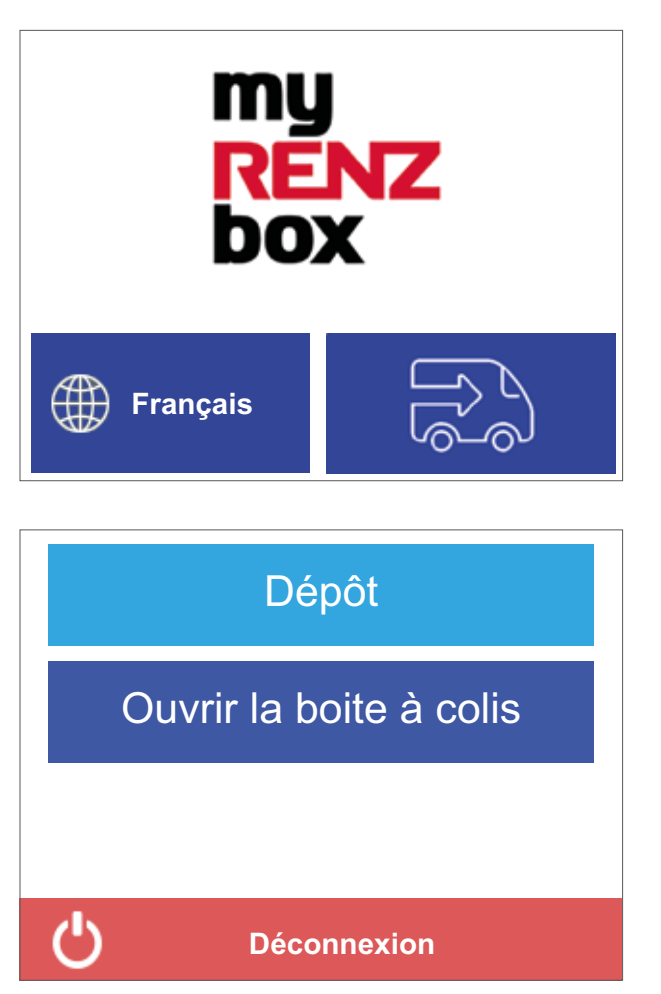

### ► **Écran d'accueil**

- Cliquer sur l'écran d'accueil au niveau du véhicule.
- L'affichage passe au menu Opérateur de distribution.

# ► **Menu Opérateur de distribution**

- Cliquer sur « Dépôt ».
- $\rightarrow$  L'affichage passe à la « Liste des résidents ».

Déposer un colis suite

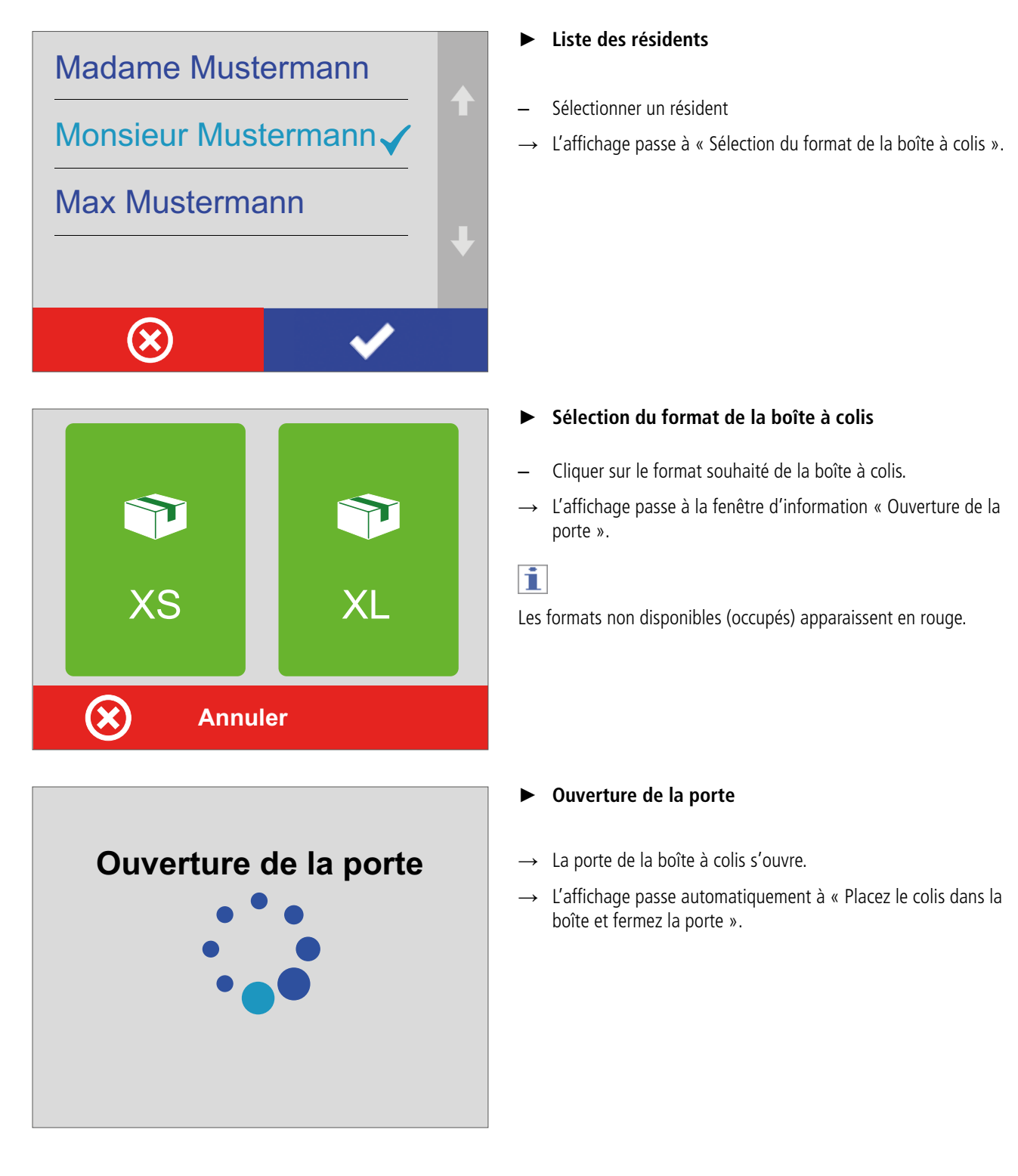

### Déposer un colis suite

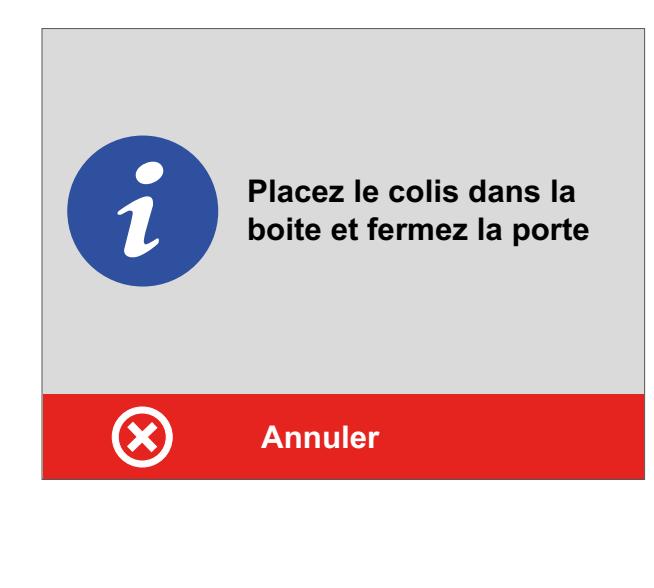

# ► **Placez le colis dans la boîte et fermez la porte**

- **Le colis rentre dans la boîte à colis**
- Déposer le colis dans la boîte à colis.
- Fermer la porte.
- → L'affichage passe à « Dépôt réussi ! ».

ou

#### **Le colis ne rentre PAS dans la boîte à colis**

- **NE PAS** fermer la porte.
- Cliquer sur « Annuler ».
- → L'affichage passe à la fenêtre d'information « Vérifiez que la boîte est vide et fermez la porte pour finaliser l'annulation ».

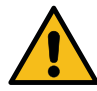

Tenir compte des consignes fournies dans cette notice d'utilisation afin d'éviter les dommages aux biens et aux personnes.

- « Sécurité »
- ► **Vérifiez que la boîte est vide et fermez la porte pour finaliser l'annulation**
- Reprendre **tous** les colis que vous avez éventuellement déjà déposés.
- Fermer la porte.
- → L'affichage passe de nouveau à « Sélection du format de la boîte à colis ».

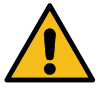

Tenir compte des consignes fournies dans cette notice d'utilisation afin d'éviter les dommages aux biens et aux personnes.

« Sécurité »

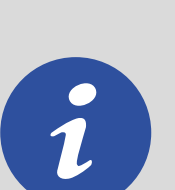

**Vérifiez que la boite est vide et fermez la porte pour finaliser l'annulation**

# Déposer un colis suite

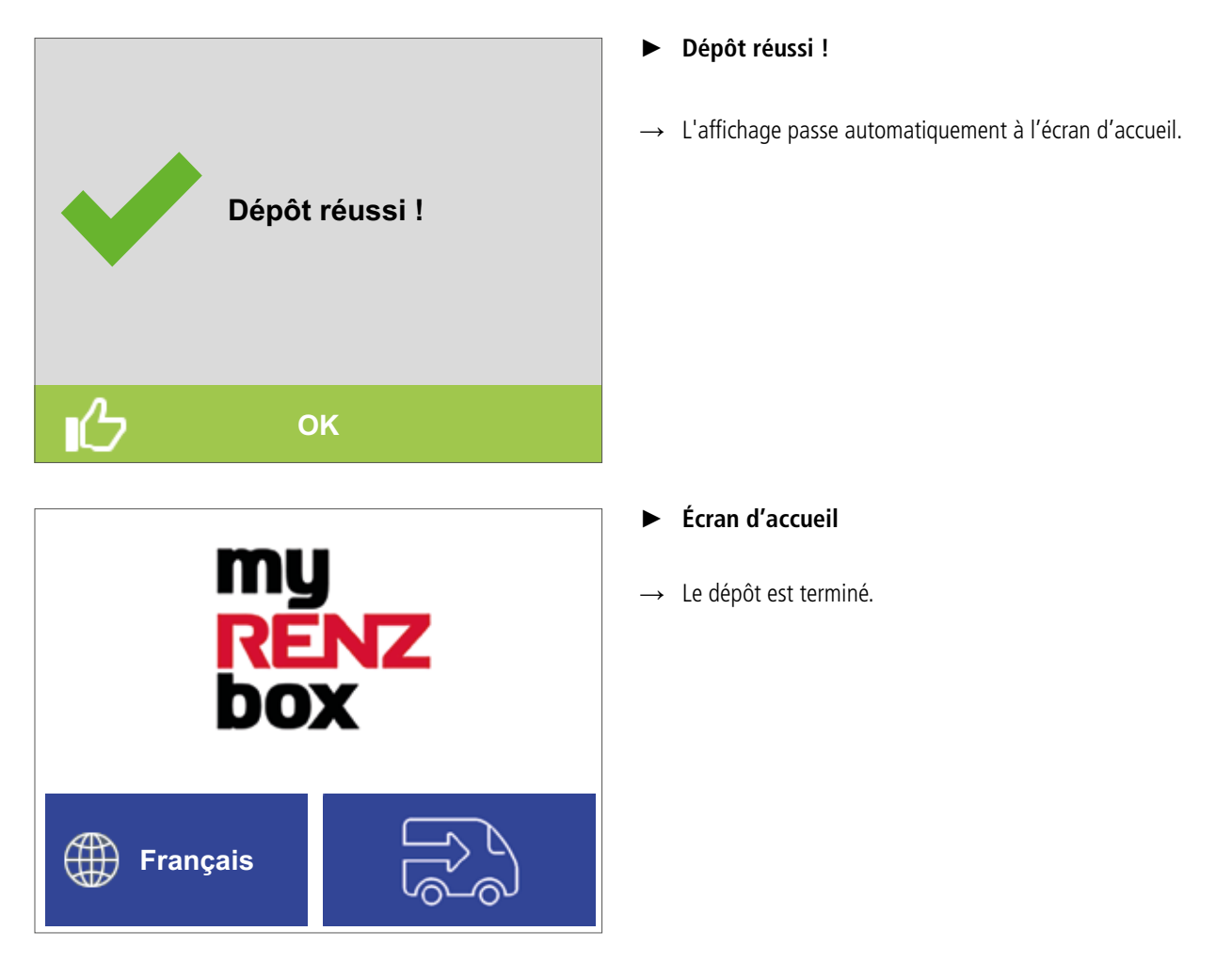

# **US** Utilisation du système de conciergerie myRENZbox RCU

### **Retirer un colis**

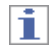

Cette fonction requiert la saisie d'un code PIN de retrait. Seul le résident peut le créer.

Le code PIN de retrait doit être mis à la disposition du collecteur. Il convient de créer et d'utiliser un code PIN de retrait différent pour chaque opération de retrait.

 $\equiv$  Utilisation du portail Internet Renz -

« Afficher et gérer le code PIN de retrait » page UI-17

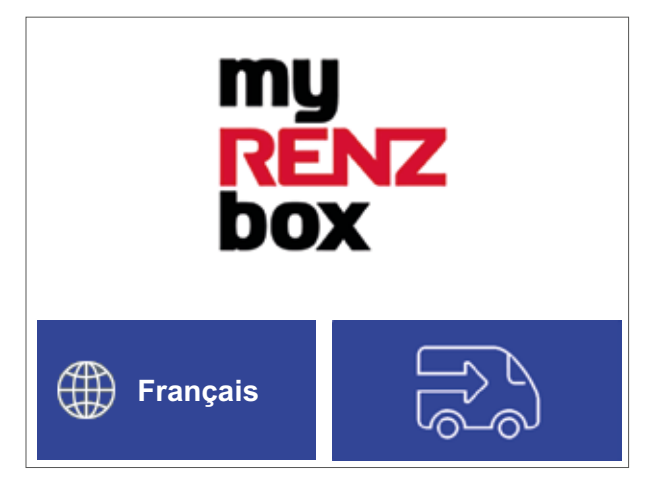

# ī

Le code PIN peut être utilisé **deux fois** seulement :

- pour la préparation par le résident.
- pour le retrait par le collecteur prévu (logisticien, client...). Le code PIN de retrait perd ensuite sa validité. Si le collecteur commet une erreur lors du retrait (oublie un colis dans la boîte à colis, par exemple), il doit contacter l'utilisateur. Dans ce cas, le retrait ne peut plus s'effectuer qu'avec une fonction de service du gérant responsable.

### ► **Écran d'accueil**

- Cliquer sur l'écran d'accueil au niveau du véhicule
- L'affichage passe au menu Opérateur de distribution.

**Déconnexion** Ouvrir la boite à colis Dépôt

#### ► **Menu Opérateur de distribution**

- Cliquer sur « Ouvrir la boîte à colis »
- $\rightarrow$  L'affichage passe à la « Saisie du code PIN ».

Retirer un colis suite

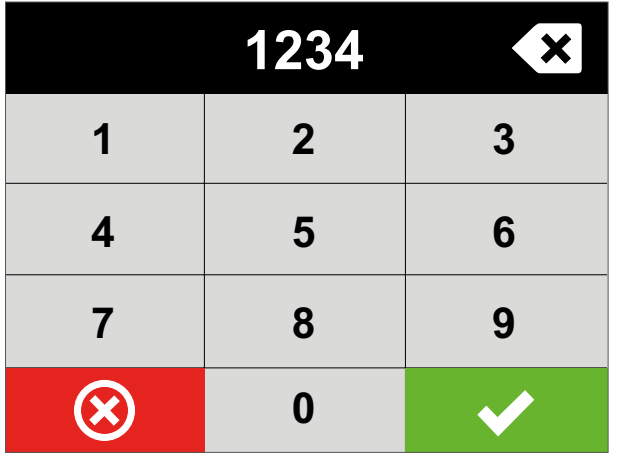

### ► **Saisie du code PIN**

– Saisir le code PIN de retrait (à 4 chiffres).

Cliquer sur  $\vee$ .

### **Il y a un retrait enregistré pour ce code PIN**

→ L'affichage passe à la fenêtre d'information « Ouverture de la porte ».

ou

### **Il n'y a pas de retrait enregistré pour ce code PIN**

 $\rightarrow$  L'affichage passe à la fenêtre d'information « Rien à retirer ».

#### ► **Rien à retirer**

Il n'y a pas de colis à retirer pour ce code PIN de retrait dans cette boîte à colis collective.

- Cliquer sur « Retour ».
- → L'affichage passe à l'écran d'accueil.

ī

En cas d'inactivité prolongée, l'affichage revient automatiquement à l'écran d'accueil. Toutefois, pour des raisons de sécurité, Renz recommande de toujours terminer une opération de manière active.

### ► **Ouverture de la porte**

- $\rightarrow$  La porte de la boîte à colis contenant des colis pour ce code PIN de retrait s'ouvre.
- $\rightarrow$  L'affichage passe à « Fermer toutes les portes pour continuer ».

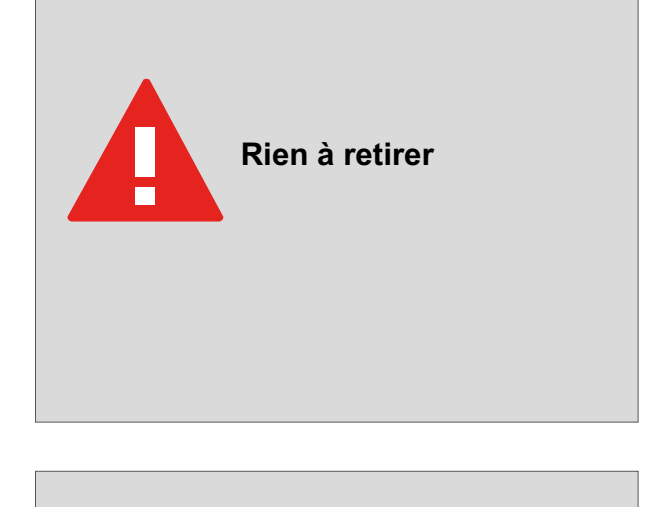

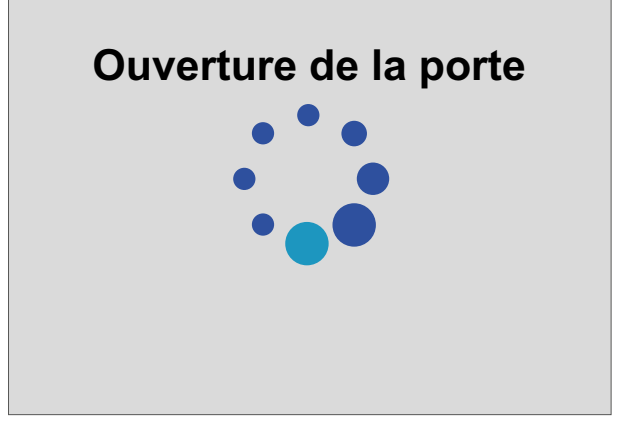

### Retirer un colis suite

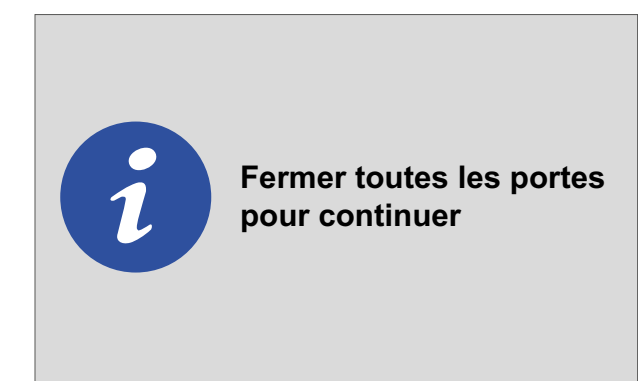

- ► **Fermer toutes les portes pour continuer**
- Retirer **tout** le contenu de la boîte à colis.
- Refermer la porte de la boîte à colis.
- → L'affichage passe à l'écran d'accueil.

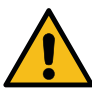

Tenir compte des consignes fournies dans cette notice d'utilisation afin d'éviter les dommages aux biens et aux personnes.

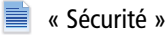

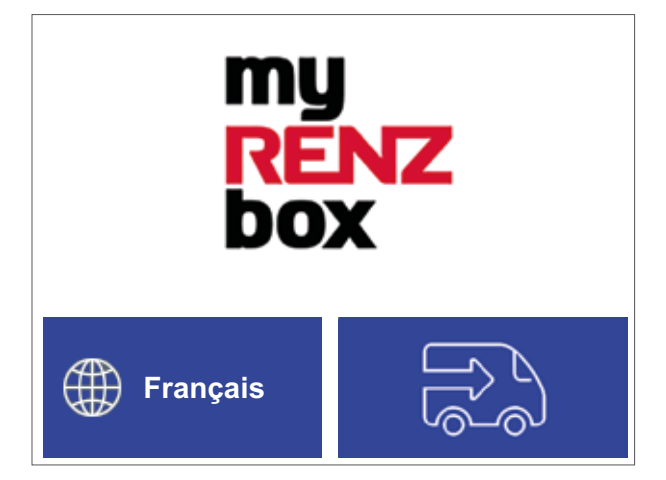

- ► **Écran d'accueil**
- Le retrait est terminé.
- Le code PIN de retrait perd sa validité (expire) et ne peut plus être utilisé.